# **Pràctica 2: Commutadors LAN, Spanning Tree i VLANs**

## **Objectiu i descripció general.**

Esta pràctica pretén familiaritzar l'alumne amb la configuració i gestió d'una xarxa local basada en commutadors LAN i xarxes locals virtuals (VLANs). Encara que els detalls concrets al voltant de com es realitzen estes tasques depèn de l'equip emprat, els aspectes bàsics són similars en tots els fabricants.

La pràctica simula l'establiment d'una xarxa local que abasta dos edificis anomenats Nord i Sud. Cada edifici disposa d'un commutador, d'un conjunt d'ordinadors o hosts i d'un router (que només s'usarà en la segona sessió).

La pràctica es divideix en dos sessions, cadascuna de les quals compta amb tres apartats organitzats de la manera següent:

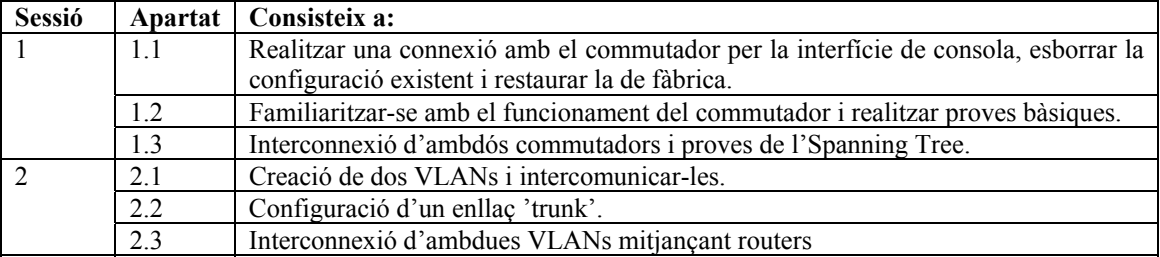

Per a dur a terme la pràctica, els alumnes s'organitzaran en grups, cadascun dels quals utilitzarà una maqueta diferent. Cada maqueta està formada per dos commutadors que anomenarem Nord i Sud, noms associats als edificis on suposadament s'allotgen. En les parts 1.1 i 1.2, els alumnes treballaran independentment amb el commutador Nord o Sud. La part 1.3 i tota la segona sessió es desenvoluparà amb els dos commutadors interconnectats. Les maquetes es mantindran independents al llarg de tota la pràctica.

Els commutadors emprats són de la marca Cisco, model Catalyst WS-C1924C-EN (figures 1 i 2), que és un dels diversos models que conformen la família Catalyst 1900 (esta família de commutadors, actualment obsoleta, estigué a la venda entre 1998 i juliol de 2002). Cadascun dels commutadors disposa, en la seua part davantera, de 24 interfícies Ethernet de 10 Mb/s (10BASE-T) i de dos interfícies Fast Ethernet, una 100BASE-FX i una altra 100BASE-TX. A més a més, per la seua part posterior, disposa d'una interfície Ethernet de 10 Mb/s amb connector AUI (Attachment Unit Interface), que pot ser de coure o fibra segons el transceiver que es faça servir. Les interfícies AUI i 100BASE-TX no s'utilitzaran en esta pràctica.

Les interfícies 10BASE-T i 100BASE-FX poden funcionar en mode half o full dúplex, però no suporten autonegociació, raó per la qual s'han de configurar manualment. La configuració per defecte és half dúplex. Les interfícies de 100 Mb/s (100BASE-TX i 100BASE-FX) suporten autonegociació entre half i full dúplex però no permeten negociar la velocitat, que es fixa a 100 Mb/s.

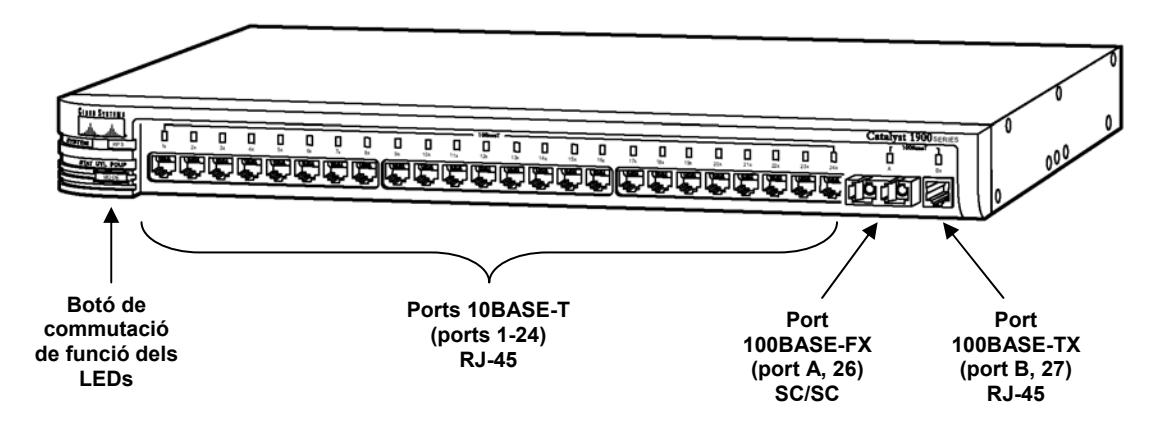

**Figura 1: Vista frontal del Catalyst WS-C1924C-EN** 

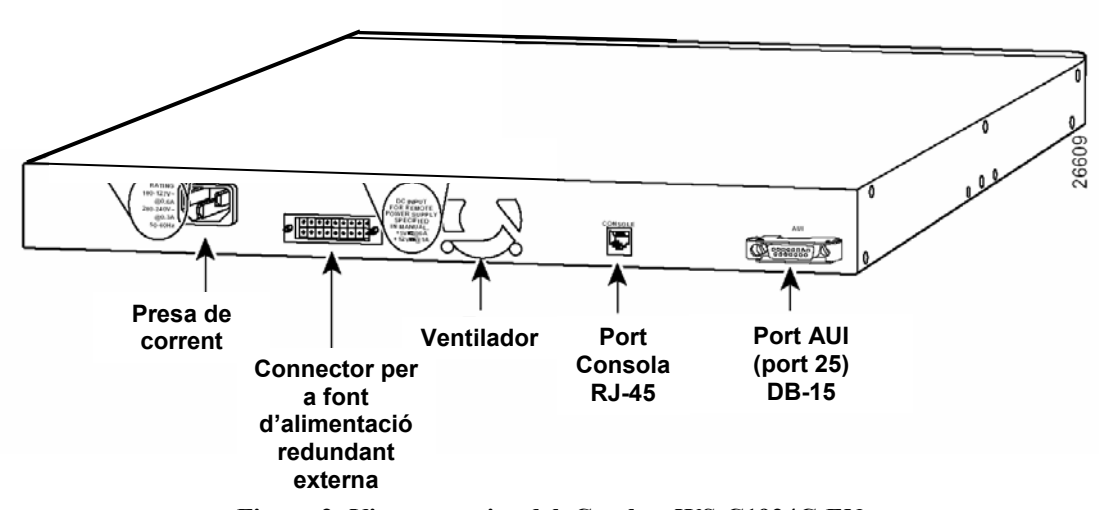

**Figura 2: Vista posterior del Catalyst WS-C1924C-EN** 

Per al desenvolupament de la pràctica és fonamental conèixer el nom que reben les interfícies dins la configuració de l'equip. En la taula 1 es detallen estes denominacions i com corresponen amb l'etiqueta que apareix en l'equip.

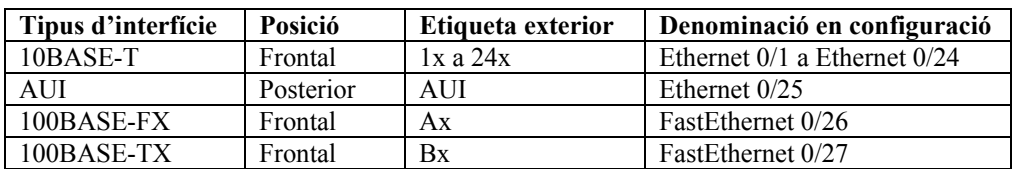

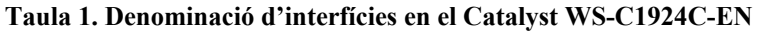

Totes les interfícies amb connector RJ-45 (10BASE-T i 100BASE-TX) incorporen internament la funció "crossover", es a dir, l'encreuament de transmissió amb recepció (eixa és la raó de la 'x' que apareix en l'etiqueta). Açò permet connectar ordinadors utilitzant cables normals, no creuats. Tanmateix, quan s'interconnecten dos commutadors entre ells mateixos és necessari usar un cable "crossover" per a que la comunicació puga establir-se. Pel que fa a la interfície de fibra 100BASE-FX (Ax), l'usuari ha de realitzar l'encreuament entre transmissió i recepció quan endolla els connectors SC/SC per a que la comunicació siga possible.

## **SESSIÓ PRIMERA.**

## **Apartat 1.1: Connexió al commutador per la interfície de consola, esborrar la configuració existent i restaurar la de fàbrica.**

#### **Interconnexió dels equips i posada en marxa**

En primer lloc, i amb tots els equips apagats, feu les connexions que apareixen en l'esquema de la figura 3 (les adreces IP que es veuen en la figura es configuraran més endavant):

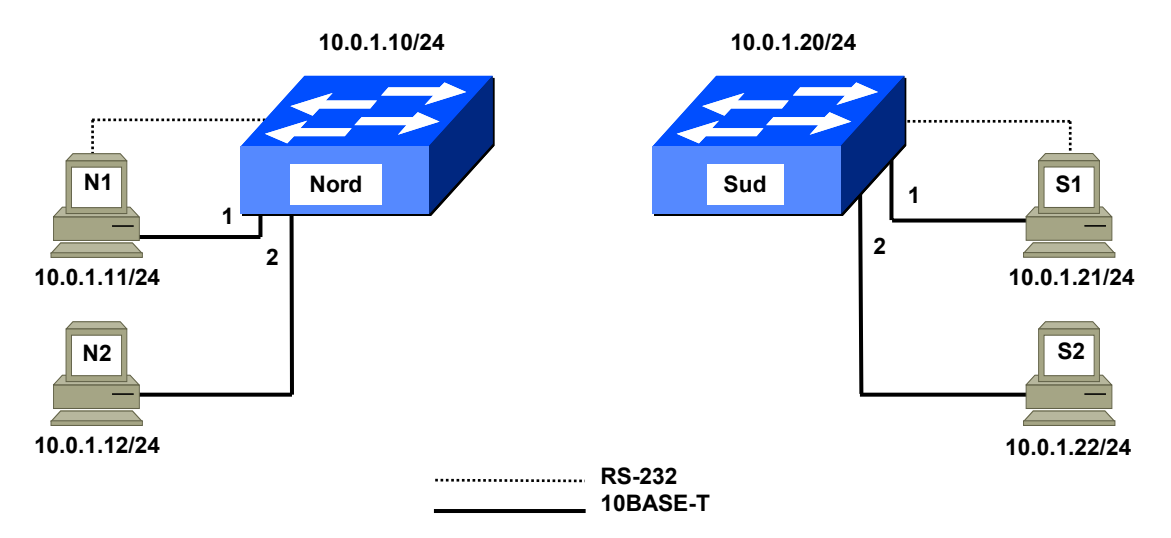

**Figura 3: Interconnexió dels equips** 

Així doncs, les connexions a realitzar en cada subgrup són les següents:

- Connecteu la interfície de consola del Catalyst 1900 a la interfície sèrie (COM1) de l'ordinador 1 (N1 o S1). La interfície de consola del Catalyst és un connector RJ-45 que es troba a la part de darrere de l'equip (figura 2). Per la seua banda, l'ordinador ha de tindre al connector un adaptador DB-9 a RJ-45, de manera que per a la connexió de la interfície de consola només cal un cable amb dos connectors RJ-45. Este cable és un cable especial negre i pla subministrat pel professor (Atenció: per a la connexió de consola no es pot fer servir un cable Ethernet normal ja que la interconnexió de pins d'eixe cable no és adient per a esta connexió).
- Connecteu les targetes Ethernet dels ordinadors a les interfícies del commutador. Per a estes connexions usarem el mateix cable que connecta l'ordinador a la xarxa de la Universitat, el qual desconnectarem de la roseta de la paret i el connectarem en la presa del Catalyst que corresponga.

Una vegada connectats els cables, encendrem els ordinadors. Quan acaba l'arrancada de la BIOS, apareix un menú que permet triar el sistema operatiu; seleccionarem l'opció 'linux redes' que correspon (malgrat el seu nom) a una instal·lació linux que pot funcionar sense connexió a la xarxa de la Universitat, com succeeix en esta pràctica.

Una volta arrancat el sistema, ens connectarem en tots els ordinadors amb l'usuari **root** i la contrasenya indicada pel professor.

Ara en l'ordinador 1 (N1 o S1) obrirem una finestra de l'intèrpret de comandaments shell i executarem el programa d'emulació de terminal minicom mitjançant el comandament **'**minicom –s', i polsarem a continuació la tecla escape.

#### **Familiaritzar-se amb la interfície de comandaments del commutador**

Amb el programa minicom posat en marxa, engegueu el Catalyst 1900 (els 1900 no tenen interruptor raó per la qual l'arrancada i parada es fa endollant i desendollant el cable de corrent). Quan s'encén, el 1900 tarda uns 80 segons a carregar el programari i mostrar la pantalla de benvinguda que té el següent aspecte:

```
Catalyst 1900 Management Console 
Copyright (c) Cisco Systems, Inc. 1993-1998 
All rights reserved. 
Enterprise Edition Software 
Ethernet Address: 00-50-F0-49-13-C0 
PCA Number: 73-3124-01 
PCA Serial Number: FAA03059JPK 
Model Number: WS-C1924C-EN 
System Serial Number: FAA0308J03U 
Power Supply S/N: PHI024800YV 
Power Supply S/N:<br>Power Supply P/N:
PCB Serial Number: 
                   ------------------------------------------------- 
1 user(s) now active on Management Console. 
         User Interface Menu 
      [M] Menus 
      [K] Command Line 
Enter Selection: _
```
Si no apareix la susdita pantalla, segurament és degut a què la connexió no funciona o té algun problema. En este cas, haurem de comprovar els paràmetres de configuració del minicom. Per tal de fer açò, actuarem de la següent manera:

Teclegeu '**CTRL/A'** seguit de '**Z'** per a entrar en els comandaments del minicom. Teclegeu **'O'** per a triar una configuració. De les opcions que apareixen, triareu **'Serial port setup'**. Els paràmetres que apareixen han de tindre els següents valors:

- Dispositiu de entrada: /dev/ttyS0
- Velocitat 9600 bits/s
- 8 bits de dades, un bit de parada, sense paritat (8N1)
- Control de flux: cap

(L'ús del dispositiu ttyS0 és degut a què estem utilitzant la interfície COM1 de l'ordinador)

Els Catalyst 1900 poden configurar-se de tres maneres diferents: per interfície web, per menús i per comandaments. Nosaltres usarem la configuració per comandaments perquè és la més potent i la que més similituds té amb la resta d'equips de la marca Cisco (commutadors, routers, etc.). Per tal de fer açò, teclejarem a la pantalla de benvinguda la tecla **'K'**.

Quan entrem en la interfície de línia de comandaments veiem aparèixer el prompt **'>'**, que vol dir accés no privilegiat. Podem fer ús del comandament **'?'**, que mostra la llista de comandaments que podem emprar dins d'este entorn. Per exemple, un dels possibles comandaments és **'show'**; si escrivim **'show ?'** apareix una llista dels arguments admesos per este comandament. Ara teclejarem el

 $\overline{a}$ 

<sup>&</sup>lt;sup>1</sup> En este guió hem seguit el conveni d'utilitzar negretes lucida console per tal d'indicar els comandaments UNIX, que s'han de teclejar en una finestra de shell (per exemple **'minicom –s'**), mentre que si un comandament apareix amb **negreta courier** (**'show'** per exemple) vol dir que pertany a la interfície de comandaments dels Catyalist 1900 i, per tant, s'ha de teclejar en una finestra que estiga actuant com a consola (minicom o telnet) d'un 1900, no en una finestra de shell UNIX (este és un error molt freqüent entre els alumnes principiants).

## Pràctica 2: Commutadors LAN, Spanning Tree i VLANs

comandament **'show version'** que mostra una informació resumida del commutador: la versió de programari que té, el temps que duu encès, etc.

La interfície de línia de comandaments del commutador disposa de diversos entorns o modes, cadascun d'ells identificat per un prompt diferent. El prompt **'>'** identifica l'anomenat mode Usuari, que és el mode no privilegiat. Mitjançant el comandament **'enable'** podem passar al mode Privilegiat, i el prompt canviarà a **'#'**; segons la configuració que tinga el commutador és possible que quan passem a mode Privilegiat se'ns demane una contrasenya d'accés, en este cas, haurem de teclejar **'genios'** (consulteu el professor si no ho aconseguiu amb esta contrasenya). Dins el mode Privilegiat es poden usar tots els comandaments del mode Usuari a banda d'uns altres només accessibles en mode Privilegiat. Del mode Privilegiat podem tornar en qualsevol moment al mode Usuari amb el comandament **'exit'**. Del mode Privilegiat també podem passar a un altre mode anomenat Configuració Global mitjançant el comandament **'configure'** que es caracteritza pel prompt **'(config)#'**. Com el seu nom indica, el mode Configuració Global permet fer canvis globals en la configuració de l'equip gràcies a un conjunt de comandaments completament diferent al mode Privilegiat. Hom pot tornar del mode Configuració Global al mode Privilegiat mitjançant el comandament **'exit'**, o també prement **CTRL/Z**. L'últim mode que cal conèixer per a realitzar esta pràctica és el mode Configuració d'Interfície que també disposa d'un conjunt de comandament propis. S'arriba a ell des del mode Configuració Global mitjançant el comandament **'interface int',** on **'int'** correspon al nom d'alguna interfície existent en l'equipo segons la denominació de la Taula 1 (per exemple Ethernet0/1), como veurem més endavant. El mode Configuració d'Interfície s'utilitza per a configurar característiques d'una interfície específica de l'equip i s'identifica pel prompt **'(config-if)#'**. Hom pot tornar d'este mode al mode Configuració Global mitjançant el comandament **'exit'**.

Esquemàticament, la commutació de modes es desenvolupa segons la següent seqüència:

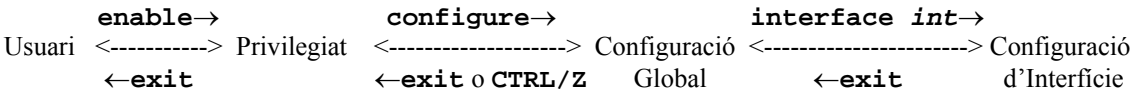

Algunes característiques interessants dels intèrprets de línia de comandaments, aplicables a tots els modes, són les següents:

- En qualsevol mode hom pot emprar el comandament **'?'** per tal de sol·licitar ajuda sobre els comandaments permesos.
- La tecla **CTRL/P** (o fletxa cap a dalt ↑ ) recupera l'últim comandament teclejat.
- Tots els comandaments admeten abreviatures sempre que no hi haja ambigüitat en el seu significat. Si escriviu un comandament o argument incomplet i premeu la tecla tabulador, el sistema acabarà d'escriure el comandament o argument corresponent. Açò permet l'usuari assegurar-se que ha utilitzat l'abreviatura correcta per al comandament desitjat.

#### **Restaurar la configuració de fàbrica dels commutadors**

La primera tasca que realitzarem és restaurar el commutador a la seua configuració de fàbrica. Com açò és una acció privilegiada, en primer lloc hem de passar al mode Privilegiat, raó per la qual teclejarem el comandament **'enable'**; si l'equip no té contrasenya configurada passarà a mode Privilegiat, immediatament, en cas contrari ens demanarà la contrasenya i haurem de posar **'genios'** (consulteu el professor si amb esta contrasenya no podeu entrar). Podem reconèixer que estem en mode Privilegiat perquè el prompt canvia aleshores a **'#'**. Una vegada estem dins d'este mode teclejarem novament el comandament **'?'** i observarem que ara apareix una llista de comandaments considerablement més llarga que abans; els nous comandaments que només estan disponibles dins d'este mode.

Per a restaurar la configuració de fàbrica usarem el comandament **'delete nvram'**. Se'ns demana confirmació i després d'uns 10 segons, l'equip es troba novament preparat per a funcionar:

# **delete nvram** This command resets the switch with factory defaults. All system parameters will revert to their default factory settings. All static

and dynamic addresses will be removed. Reset system with factory defaults, [Y]es or [N]o? **Yes** 

La configuració de fàbrica deixa l'equip amb una única VLAN, amb totes les interfícies assignades a la susdita VLAN i l'Spanning Tree activat també en totes elles. En esta configuració, l'equip manca d'adreça IP. També s'elimina la contrasenya que protegeix l'accés al mode Privilegiat posats en el cas que tingués cap configurada.

Una vegada arrancat el commutador i restaurada la seua configuració de fàbrica, comprovarem que s'encenen els LEDs de 'link' corresponents a les interfícies que tenen connectats els ordinadors. Els LEDs es troben a la part davantera de l'equip; hi ha un per cadascuna de les interfícies del commutador exceptuant la interfície AUI, que es troba darrere i no té LED.

## **Apartat 1.2: Familiaritzar-se amb el funcionament del commutador i realitzar proves bàsiques.**

En esta fase de la pràctica, cadascun dels subgrups treballarà sobre el seu commutador Catalyst 1900 i sobre els seus ordinadors per tal de crear una xarxa com la de la figura 3.

#### **Configuració dels ordinadors i prova bàsica de connectivitat**

Cadascun dels alumnes haurà d'assignar una adreça IP al seu ordinador segons s'indica a la taula 2.

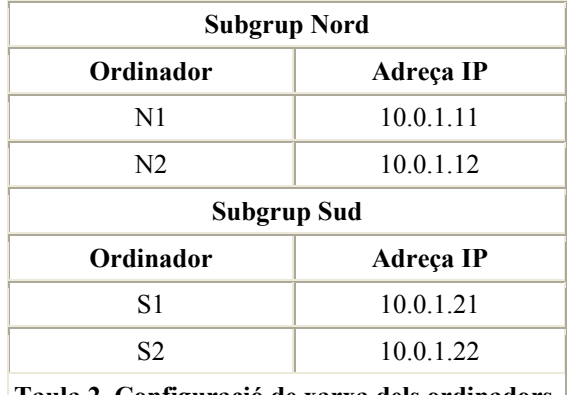

**Taula 2. Configuració de xarxa dels ordinadors.**

Per tal de fer açò, emprareu el comandament 'ifconfig'.

## **COMANDAMENT '**ifconfig**'**

El comandament 'ifconfig' s'utilitza en UNIX per a configurar la interfície de xarxa. Admet multitud d'opcions i arguments, però nosaltres només veurem ara el que cal per a saber com assignar una adreça IP (i la seua màscara) a una targeta Ethernet.

Suposem que volem assignar a un host l'adreça 10.0.1.12 amb màscara 255.255.255.0, la qual cosa vol dir que els primers tres octets de l'adreça (10.0.1) representen la part de xarxa i el quart (12) la part de host. El comandament que cal emprar seria:

## ifconfig eth0 inet 10.0.1.12 netmask 255.255.255.0

Una vegada executat el comandament podem comprovar que les definicions s'han realitzat correctament si teclegem el comandament 'ifconfig  $e$ th0'. Un exemple de la resposta retornada pel comandament 'ifconfig eth0' és el següent:

```
[root@lab3inf005 ~]# ifconfig eth0<br>eth0 Link encap:Ethernet Hwade
eth0 Link encap:Ethernet HWaddr 00:10:DC:CD:89:E7 
 inet addr:10.0.1.12 Bcast:10.0.1.255 Mask:255.255.255.0
```
 inet6 addr: fe80::210:dcff:fecd:89e7/64 Scope:Link UP BROADCAST RUNNING MULTICAST RX packets:5603995 errors:325 dropped:0 overruns:0 frame:325 TX packets:29009 errors:0 dropped:0 overruns:0 carrier:0 collisions:3060 txqueuelen:1000 RX bytes:412078300 (392.9 MiB) TX bytes:2839718 (2.7 MiB)

Per a assignar l'adreça IP haurem d'obrir, per tant, una finestra de shell en l'ordinador i executar el comandament UNIX:

## ifconfig ethO inet adreca\_IP netmask 255.255.255.0

Per exemple, per a l'ordinador N2 el comandament seria:

### ifconfig eth0 inet 10.0.1.12 netmask 255.255.255.0

Per tal de comprovar que l'assignació s'ha produït correctament emprarem (dins la mateixa finestra de shell) el comandament 'ifconfig eth0'.

Una vegada configurada l'adreça IP en els ordinadors podem utilitzar el comandament 'ping' per a comprovar que existeix connectivitat.

## **COMANDAMENT** 'ping'

El comandament 'ping' s'usa per a comprovar que existeix connectivitat amb una adreça IP determinada. Es troba pràcticament en totes les implementacions de TCP/IP. La seua utilització és molt simple, només s'ha de teclejar 'ping' seguit de l'adreça IP contra la qual es desitja comprovar la connectivitat. Açò provoca l'enviament de paquets cap a la susdita adreça, que han de ser respostos immediatament. Per exemple, si teclegem 'ping 10.0.1.22' obtindrem una resposta del host 10.0.1.22. El comandament ping ens indica, a més a més, el temps transcorregut des que s'envia el paquet d'anada fins que es rep el de tornada, és a dir, l'anomenat 'round trip time' o rtt. Un exemple d'ús del comandament ping és el següent:

 $[root@lab3inf005 ~~\sim]$ # ping 10.0.1.22 PING 10.0.1.22 (10.0.1.22) 56(84) bytes of data. 64 bytes from 10.0.1.22: icmp\_seq=0 ttl=255 time=0.555 ms 64 bytes from 10.0.1.22: icmp\_seq=1 ttl=255 time=0.518 ms 64 bytes from 10.0.1.22: icmp\_seq=2 ttl=255 time=0.545 ms --- 10.0.1.22 ping statistics --- 3 packets transmitted, 3 received, 0% packet loss, time 2000ms rtt min/avg/max/mdev = 0.518/0.539/0.555/0.024 ms, pipe 2  $[root@lab3inf005 \sim]$ #

En esta situació s'han enviat tres paquets de 56 bytes de dades més 28 de capçaleres (una de 20 i una de 8 bytes). Cadascun dels paquets ha sigut respost per un altre de la mateixa grandària. Els temps d'anada i tornada (rtt) han sigut de 0,555, 0,518 y 0,545 ms, respectivament. El rtt mínim ha sigut de 0,518, el mitjà de 0,539 i el màxim de 0,555 ms. La desviació mitjana ha sigut de 0,024 ms.

En algunes implementacions del ping, com per exemple en linux, s'envia per defecte un paquet de prova per segon de forma indefinida. En Windows, per defecte s'envien tres paquets (separats per un segon) i s'atura la transmissió.

Com també succeeix a molts comandaments, **'ping'** admet una sèrie d'opcions que modifiquen el seu comportament. En UNIX eixes opcions poden ser descobertes mitjançant el comandament 'man ping'. Les opcions del ping que ens interessen en esta pràctica són les següents:

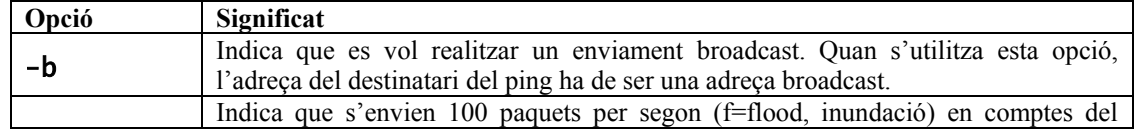

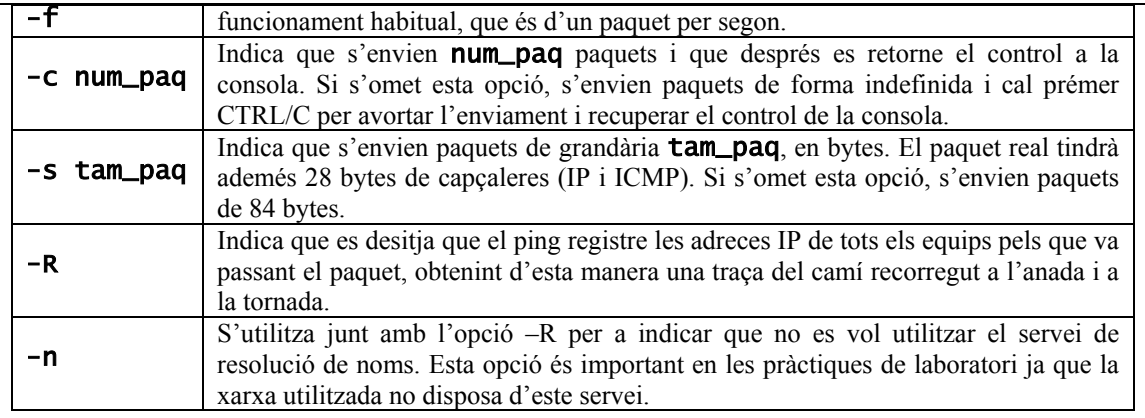

Estes opcions poden combinar-se, per exemple, el comandament 'ping –f –c 1000 –s 5912 10.0.1.22' enviarà 1000 paquets amb una transferència de 100 paquets per segon, és a dir, durant 10 segons, de 5940 bytes de grandària a l'adreça 10.0.1.22.

Els paquets rebuts pel ping sempre tenen la mateixa grandària i la mateixa freqüència que els paquets enviats.

Una vegada configurada l'adreça IP en els ordinadors podem escriure en la finestra de shell el comandament 'ping' cap a un altre ordinador del mateix subgrup amb el que comprovarem que hi ha comunicació bidireccional entre ells. Açò demostra la característica 'plug & play' del commutador, ja que està realitzant la commutació de trames sense que li hàgem introduït encara cap comandament en la configuració.

#### **Configuració IP dels commutadors, assignació de contrasenya i connexió via telnet**

Ara assignarem una adreça IP al commutador. Este pas el realitzarem des de la finestra minicom de l'ordinador 1 (N1 o S1) que actua de consola del commutador. En el cas que no s'haja tancat la connexió que obrirem abans, esta continuarà mostrant el prompt **'#'**, la qual cosa indica que segueix en mode Privilegiat. Si per alguna raó s'haguera tallat eixa connexió, haurem d'entrar novament en el commutador, seleccionar la modalitat de línia de comandaments (**'K'**) i passar a mode Privilegiat amb el comandament **'enable'** (ara no ens demanarà contrasenya ja que la configuració de fàbrica no la té). Una vegada en mode Privilegiat teclegem el comandament **'configure'** per a passar al mode Configuració Global, cosa que reconeixerem perquè el prompt canvia ara a **'(config)#'**. En el mode de Configuració Global teclejarem **'?'** i veurem que apareix en la llista el comandament **'ip'**; teclejant **'ip ?'** esbrinarem quins paràmetres admet el susdit comandament. Un d'ells és **'address'**, que serveix per a assignar una adreça IP i màscara al commutador. Utilitzarem este comandament per a introduir la configuració IP corresponent, d'acord amb la relació que apareix en la Taula 3 (per exemple per al commutador Nord el comandament a teclejar serà **'ip address 10.0.1.10 255.255.255.0'**. Una vegada fet açò eixirem del mode Configuració Global teclejant **CTRL/Z**. Quan eixim d'esta manera tornem al mode Privilegiat, per la qual cosa el prompt torna a ser **'#'**. La seqüència completa de comandaments per al commutador Nord per exemple seria la següent:

```
#config
```
Enter configuration commands, one per line. End with CNTL/Z (config)#**ip address 10.0.1.10 255.255.255.0** (config)#**CTRL/Z** #

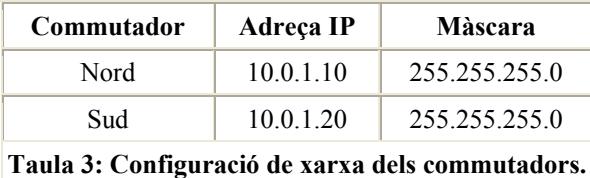

Una vegada li hem assignat una adreça IP al commutador ja podem comunicar-nos amb ell des de qualsevol ordinador connectat a la xarxa, cosa que podrem comprovar executant el comandament **ping** des d'algun dels hosts cap a la seua adreça IP. En principi açò ens hauria de permetre configurar el commutador via **telnet** des de qualsevol ordinador, no sols des del que té connectada la consola (el comandament telnet ens permet iniciar una sessió en un equip remot). No obstant, per raons de seguretat l'accés via telnet no està permès quan l'equip no té configurada una contrasenya d'accés, per la qual cosa el següent que farem serà assignar-li una contrasenya. La contrasenya que utilitzarem és **'genios'** (sense les cometes). Per a introduir-la teclejarem per consola del commutador en mode Configuració Global el comandament **'enable password level 15 genios'** (com abans entrarem en el mode Configuració Global amb el comandament **'configure'** i eixirem amb **'CTRL/Z'**). La seqüència completa és la següent:

```
#config
Enter configuration commands, one per line. End with CNTL/Z 
(config)#enable password level 15 genios
(config)#CTRL/Z
#
```
A partir d'este moment podrem accedir via **telnet** al commutador des de qualsevol ordinador connectat a ell. Per exemple per a accedir al commutador Sud teclejarem el comandament 'telnet 10.0.1.20'.

Ara ens connectarem des dels dos ordinadors al commutador via telnet, per a accedir com a consola remota. Observeu que en l'ordinador 1 tindrem ara obertes dos consoles, la que ja teníem en la finestra minicom per la interfície sèrie (COM1) i la nova que hem obert per mitjà de la connexió telnet; esta última va per la xarxa Ethernet. Per a la majoria de les funcions ambdós connexions són equivalents i es poden utilitzar qualssevol d'elles, però algunes tasques només poden realitzar-se per la connexió sèrie (minicom). Per això en l'ordinador 1 mantindrem la finestra de minicom i tancarem la de telnet.

#### **Ús del comandament 'show interface'**

En esta part de la pràctica provarem diversos comandaments del commutador des de les consoles dels ordinadors 1 i 2 (minicom i telnet, respectivament). En primer lloc passarem al mode Privilegiat per mitjà del comandament **'enable'** (contrasenya **'genios'**) i teclejarem el comandament **'show interfaces'** per a veure les característiques i la forma d'enumerar les diferents interfícies de l'equip. L'eixida generada per este comandament ocupa diverses pantalles, quedant-se el terminal boquejat quan es completa la primera, la qual cosa ve indicada pel text 'More' al final de la pantalla. Per a avançar a la següent pantalla hem de polsar la barra espaiadora i així successivament fins a esgotar-les totes. També es pot avortar l'eixida per pantalla en qualsevol moment polsant **CTRL/C**. Per cada interfície apareixen dos pantalles, la primera indica les característiques físiques de la interfície i la segona mostra una sèrie de comptadors de tràfic que després descriurem. Ara hem de parar especial atenció als noms que reben les interfícies, que han de correspondre's amb els que apareixen en la taula 1.

El comandament **'show interfaces'** es pot utilitzar amb arguments, amb la qual cosa podem obtindre informació sobre una interfície en particular. Açò resulta útil quan només es vol obtindre informació sobre una o unes poques interfícies, evitant així la confusa eixida per pantalla produïda pel comandament anterior. Per exemple, el comandament **'show interface Ethernet 0/2'** (que podem abreviar a **'s in e 0/2'**) ens mostra informació sobre la interfície número 2 únicament. Ara farem un **'show interface'** de la interfície on està connectat el nostre ordinador (Ethernet 0/1 o Ethernet 0/2) i ens fixarem en la informació que apareix. Podem veure per exemple que en la primera línia diu que la interfície està en estat 'enabled'. Si fem un **'show interface'** d'una interfície que no tinga res connectat (per exemple l'Ethernet 0/12) veurem que l'estat és 'Suspended-nolinkbeat'. L'apèndix I explica en detall el significat de tota la informació que torna el comandament **'show interfaces'**.

Ara provarem les possibilitats que ens ofereix el commutador de comptabilitzar el tràfic que passa per ell. El commutador manté una sèrie de comptadors de trames i octets (bytes) rebuts i transmesos, així com d'una diversitat de situacions excepcionals i errors (col·lisions, múltiples col·lisions, col·lisions tardanes, errors de CRC, etc.). Tots estos comptadors ens els mostra cada vegada que executem el comandament

**'show interfaces'**. El valor mostrat correspon a l'acumulat des de l'última vegada que es va encendre el commutador. Una forma de comprovar que està passant tràfic en un moment donat és executar dos vegades el comandament **'show interfaces'** per a una interfície en particular i comprovar que els comptadors de trames/octets rebuts i transmesos s'incrementen. Per exemple si obrim una finestra de shell en un dels ordinadors i executem el comandament ping cap a l'altre podrem llançar periòdicament en la finestra de consola del commutador el comandament **'show interfaces'** i veure com evoluciona el comptador de paquets i bytes transmesos i rebuts. Podríem calcular el tràfic en un interval de temps donat prenent dos lectures dels comptadors i calculant les diferències en temps i en octets transmesos/rebuts entre ambdós. Açò és el que fan programes com el MRTG (veure www.mrtg.org) amb l'única diferència que en compte d'utilitzar el comandament **'show interfaces'** empren missatges del protocol estàndard SNMP (Simple Network Management Protocol). Un altre comandament interessant és el **'clear counters** *interfície***'** (per exemple **'clear counters ethernet 0/2'**) que posa a zero els comptadors que corresponen a la interfície indicada; d'esta manera sabem que tot el tràfic comptabilitzat en els comptadors que apareixen en el comandament **'show interfaces'** s'ha produït des de l'última vegada que hem esborrat comptadors. El comandament **'clear counters'** es pot utilitzar també sense arguments, i en este cas esborra els comptadors de totes les interfícies. El comandament **'clear counters'** requereix accés en mode Privilegiat al commutador. Este comandament s'hauria d'utilitzar amb atenció en un entorn com el d'esta pràctica on diverses persones estan treballant al mateix temps en el mateix commutador i estan possiblement consultant els mateixos comptadors.

#### **Tràfic de BPDUs i desactivació del protocol Spanning Tree**

Comprovarem ara que el commutador genera per si mateix tràfic, encara que els hosts no estiguen enviant res. Per a evitar interferències produïdes pel tràfic de connexions telnet farem este experiment des de la finestra minicom de l'ordinador 1 (N1 o S1) i tancarem la finestra telnet oberta des de l'ordinador 2, i la de l'1 si la tinguérem; el tràfic generat per la finestra minicom, quan emprem la interfície de consola, no es reflecteix en els comptadors de les interfícies Ethernet. Executarem a continuació el comandament **'clear counters'**, esperarem 30 segons i després executarem un **'show interface'** (abreviat **'s in***')* d'alguna interfície connectada, per exemple '**s in e 0/1'**. Podem veure que el commutador envia quelcom per eixa interfície perquè el comptador de trames i octets transmesos s'incrementa però no així el de rebuts ja que el host 1 no està enviant res<sup>2</sup>. Eixe tràfic, de cabal reduït però continu que genera el commutador és tot multicast, com pot veure's pels comptadors, i es deu en la seua major part als missatges 'hello' del protocol Spanning Tree, que per defecte s'envien a raó d'un cada 2 segons. Per a comprovar-ho desactivarem el Spanning Tree en el commutador. El comandament que activa el Spanning Tree és **'spantree'**; com per defecte està activat i el que volem ara és desactivar-lo utilitzarem el comandament **'no spantree'**. A més hem d'indicar en quina VLAN volem aplicar-lo; com no hem configurat encara cap VLAN tots els ports es troben assignats a la VLAN per defecte, que és l'1. Per tant el comandament que hem de teclejar és 'no spantree 1' que executarem en mode Configuració Global en la consola del commutador (finestra minicom de l'ordinador 1). La seqüència és la següent:

```
#config 
Enter configuration commands, one per line. End with CNTL/Z 
(config)#no spantree 1 
(config)# CTRL/Z
#
```
Una vegada desactivat l'Spanning Tree repetirem la seqüència anterior (comandament **'clear counters'** seguit al cap d'un temps de '**s in e 0/1')** per a veure si hi ha quelcom de tràfic. Podrem observar que el tràfic és ara molt de menor, però no nul (exactament una trama per minut). Este tràfic correspon al CDP (Cisco Discovery Protocol), un protocol propietari de Cisco que permet que els equips Cisco presents en una xarxa es troben automàticament. Si volem que el commutador no produïsca absolutament cap tràfic hem de desactivar també este protocol, cosa que podem fer sense cap problema ja que el CDP no s'utilitza en esta pràctica. Però mentre que l'Spanning Tree s'activa o desactiva de forma global per a tot el commutador el CDP s'activa o desactiva a nivell d'interfície, no de forma global. Així

 $\overline{a}$ 

<sup>2</sup> En l'eixida de **'show interfaces'** els comptadors de tràfic transmès o rebut sempre es comptabilitzen de del punt de vista del commutador, es a dir, transmès significa tràfic dirigit des del commutador cap al host.

utilitzarem el comandament **'no cdp enable'** en mode Configuració d'interfície. La seqüència de comandaments, per exemple per a la interfície 1, és la següent:

```
#config 
Enter configuration commands, one per line. End with CNTL/Z 
(config)#int eth 0/1 
(config-if)#no cdp enable 
(config-if)#CTRL/Z
#
```
Una vegada desactivat el CDP podrem comprovar que per molt que esperem no es genera absolutament cap tràfic.

#### **Funcionament dels LEDs i canvi de mode**

Descriurem a continuació la informació que subministren els LEDs de les interfícies en els Catalyst 1900, ja que per al desenvolupament adequat de la pràctica és interessant conèixer-la. La informació dels LEDs és configurable per l'usuari, que pot commutar entre diversos possibles modes de funcionament polsant el botó 'MODE', que es troba en la part frontal esquerra del commutador (veure figura 1). Els possibles modes són: STAT (Status), UTL (Utilization) i FDUP (Full Duplex). Un LED damunt del botó MODE indica en quin mode es troba el commutador en cada moment. Inicialment els LEDs es troben en mode STAT; es pot canviar a mode UTL polsant una vegada el botó MODE, o a mode FDUP polsant dos vegades. Polsant el botó una tercera vegada es torna al mode STAT. Independentment del mode en què es trobe, el commutador reverteix al mode STAT quan passa un cert temps.

En el mode STAT cada LED representa l'estat de la interfície corresponent: una llum verda indica que hi ha enllaç amb l'equip connectat a eixa interfície; si a més la llum parpelleja indica que hi ha tràfic per ella. Si el LED està apagat significa que no hi ha enllaç, la qual cosa pot estar causada perquè no hi ha cap equip connectat en eixa interfície, que l'equip està apagat o que s'ha utilitzat un cable incorrecte (per exemple un cable creuat). Quan un LED parpelleja en ambre significa que s'estan detectant problemes amb el tràfic en eixa interfície, que poden ser, per exemple: excessives col·lisions, errors de CRC, errors d'alineament (trames que no tenen un nombre enter de bytes), etc. Normalment en estos casos el parpelleig alterna entre verd i ambre perquè no totes les trames són errònies. Finalment si un LED s'encén en ambre de forma permanent indica que la interfície corresponent es troba en estat 'blocked' (o algun altre estat no 'forwarding') per indicació del protocol Spanning Tree.

En el mode UTL els LEDs de les 24 interfícies 10BASE-T s'utilitzen de forma conjunta per a mostrar l'amplada de banda glogal que està gestionant el commutador, amb una escala més o menys logarítmica. L'escala utilitzada es mostra en la taula 4.

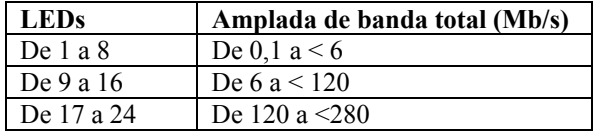

#### **Taula 4. Significat dels LEDs en el mode UTL d'un Catalyst 1924**

A més de marcar el tràfic instantani amb LEDs parpellejants el commutador manté encesos durant breus instants els LEDs que marquen el valor màxim aconseguit.

Finalment el mode FDUP mostra que interfícies estan configurades en mode full dúplex encenent en verd el LED corresponent. En el cas que la interfície estiga configurada en half-duplex el LED no s'encén.

#### **Generació de tràfic massiu**

Ara farem un experiment que consisteix a provocar tràfic massiu a través del commutador. Per a això en una finestra de shell executarem el comandament 'ping –F adreça\_IP' (on *adreça\_IP* és l'adreça IP de l'ordinador contra el qual s'executa el ping). L'opció –F (Flood) envia 100 paquets per segon amb el que es genera una quantitat de tràfic fàcilment apreciable en els comptadors i en els LEDs. L'ordinador 1 executarà el ping cap al 2. Per defecte el comandament ping envia paquets ICMP de 56 octets de dades,

la qual cosa dóna lloc a una trama Ethernet de 102 octets<sup>3</sup>. A raó de 100 paquets per segon açò genera un tràfic de 81,6 Kb/s en cada sentit (recordem que en el ping cada paquet rebut és respost amb un altre igual). Per mitjà del comandament **'clear counters** *interfície'* seguit de **'show interface** *interfície***'** per a la interfície corresponent (Ethernet 0/1 o Ethernet 0/2 segons es tracte del host 1 o el 2) observarem el ràpid increment dels comptadors de trames i octets rebuts i transmesos. També podem apreciar el tràfic generat observant els LEDs de les interfícies: en el mode STAT: veurem que els que tenen tràfic parpellegen, sent la freqüència del parpelleig proporcional a la quantitat de tràfic. Si passem al mode UTL veurem com al llançar el **ping** –**F** s'incrementa el nombre de LEDs encesos; si llancem diversos ping –F en paral·lel (en diverses finestres) veurem com creix el nombre de LEDs encesos en el mode UTL, i roman encès el que correspon al màxim aconseguit.

#### **Prova d'una connexió half-full dúplex (dúplex mismatch)**

Ara farem una prova dels problemes de rendiment que es produeixen quan es té una configuració mixta half-full en una connexió Ethernet (situació coneguda com 'dúplex mismatch'). Les interfícies 10BASE-T del commutador no negocien el mode dúplex half-full i tenen per defecte configuració half-dúplex. En canvi les targetes dels ordinadors sí que negocien el mode dúplex en el moment de connexió. Per tant els ordinadors quan s'han connectat al commutador s'han posat a treballar en mode half-duplex.

L'experiment que realitzarem a continuació consisteix a: en primer lloc mesurarem, usant el comandament ping, el rendiment que s'obté en la comunicació entre els ordinadors 1 i 2 quan ambdós tenen la seua connexió configurada half en els dos extrems (ordinador i commutador). Després canviarem la interfície 1 del commutador a mode full-duplex, amb la qual cosa aconseguirem un dúplex mismatch en la connexió de l'ordinador 1 (l'ordinador en mode half i el commutador en mode full). A continuació repetirem el ping anterior, amb la qual cosa podrem comparar el resultat amb l'obtingut en el primer cas. La figura 6 mostra la situació de forma esquemàtica.

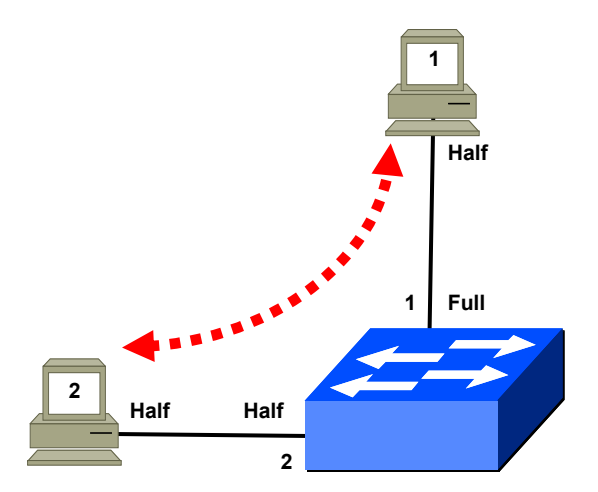

**Figura 4. Connexió half-full en un commutador** 

Observeu que per a aconseguir una comunicació ineficient és prou tindre 'dúplex mismatch' en una de les dues connexions involucrades, en este cas la de l'ordinador 1 amb el commutador.

Per a que la diferència de rendiment entre el mode half-half i el half-full siga més evident provocarem una situació de congestió en la xarxa. Utilitzarem per a això el comandament **'ping** –**F** –C *número* –S 5912 *adreça\_IP*'. Este comandament injecta 100 paquets per segon de 5912 bytes en l'Ethernet la qual cosa indueix un tràfic exactament de 9,8432 MB/s (4,9216 MB/s d'anada i 4,9216 MB/s de tornada<sup>4</sup>). La duració de la ràfega ve determinada pel paràmetre 'número' de l'opció –C, que indica el nombre de paquets a enviar. Així per exemple amb  $'$ ping –F –C 1000 –S 5912 adreça\_IP'

 $\overline{a}$ 

<sup>&</sup>lt;sup>3</sup> 56 de dades més la capçalera ICMP (8 bytes) la capçalera IP (20 bytes), la capçalera MAC (14 bytes) y i el CRC (4 bytes).

<sup>&</sup>lt;sup>4</sup> Per a saber com calcular el cabal exacte en Mb/s que correspon a una grandària de paquet determinada per al comandament ping consulteu l'apèndix II.

generem una ràfega de 10 segons de duració (1000 paquets) i amb 'ping –F –C 1200 –S 5912 adreça\_IP**'** la ràfega és de 12 segons (1200 paquets).

Per a la prova obrirem en l'ordinador 1 (N1 o S1) dos finestres de shell. En la primera executarem el comandament **'ping –F –C 1200 –S 5912** *adreça\_IP***'** posant com a adreça IP de destí la de l'ordinador 2 (10.0.1.12 o 10.0.1.22 segons es tracte de N2 o S2, respectivament). Immediatament després executarem en la segona finestra de shell el comandament 'ping –F –C 1000 –S 5912 **adreca\_IP'** cap a la mateixa adreca IP que el primer. La finalitat del primer ping, la duració del qual és de 12 segons, és actuar de farcit generant un tràfic elevat en la xarxa Ethernet durant els 10 segons que dura el segon ping, que és el que utilitzarem per a mesurar el rendiment. Del segon ping ens interessa obtindre el resum final sobre paquets transmesos i rebuts, del primer l'única cosa que ens interessa és que estiga en marxa durant tot el temps que dura el segon, és a dir que comence abans i acabe després. Per això és important que el ping 'de farcit' ('ping –F –C 1200') siga llançat abans que el ping de prova ( $'ping$  –F –C  $1000'$ ), però no més de dos segons abans per a assegurar que acaba després, encara que en cas necessari es pot ampliar la duració del ping de farcit augmentant el nombre de paquets. Sovint el ping -f executat en estes condicions s'enganxa al final i cal avortar-lo amb CTRL/C, però tant si acaba normalment com si s'avorta amb CTRL/C el ping envia tots els paquets indicats en l'opció –C i mostra un resum final amb les estadístiques habituals de temps mínim, mitjà, màxim, paquets transmesos, paquets rebuts, etc. Si tenim dubtes sobre quan acaba el ping podem controlar el temps transcorregut amb un rellotge o simplement observar el canvi d'activitat en els LEDs del commutador. De totes les dades que apareixen en el ping de prova només ens interessa el nombre de paquets transmesos i rebuts, que han de ser iguals o molt pareguts.

Podem aprofitar l'enviament de tràfic massiu que es realitza amb el ping –F en esta part de la pràctica per a provar el mode UTL dels LEDs, que hem descrit anteriorment. Polsant una vegada el botó de canvi de mode dels LEDs passarem a mode UTL i veurem com mentre està en marxa el **ping** –**F** s'encenen diversos LEDs i quan acaba s'apaguen, quedant encès llavors el que correspon al valor màxim aconseguit. Atès que només estem generant tràfic en dos interfícies de 10 MB/s els valors que obtindrem de tràfic a nivell global no seran molt elevats, encara que les interfícies utilitzades arriben a estar completament saturades.

Una vegada hem provat i ens hem familiaritzat amb el procediment descrit per a la mesura de rendiment entrarem des de l'ordinador 1 (en una finestra minicom) en la consola del commutador i esborrarem els comptadors de la interfície amb el comandament **'clear counters Eth0/1'** en mode Privilegiat. A continuació repetirem el procés dels dos  $\pi \eta$  –F i anotarem els valors de paquets transmesos i rebuts de les estadístiques mostrades pel 'ping –F –C 1000'. Després executarem en la consola del commutador el comando **'show interface Eth0/1'** i anotarem els valors que apareixen dels següents comptadors:

- Runt frames
- FCS Errors
- Single collisions
- Multiple collisions
- Excessive collisions

Atès que abans de llançar els dos ping -F hem esborrat els comptadors, els valors que anotem corresponen únicament a l'execució d'eixos dos pings. Estos valors junt amb el nombre de paquets transmesos i rebuts que obtinguérem en la finestra del ping són els que compararem amb la prova en mode 'half-full' que farem a continuació. Recordem que en l'apèndix I es troba l'explicació detallada del significat de tots els comptadors que apareixen en el comandament **'show interfaces'**.

Ara hem de canviar a mode full dúplex la interfície Ethernet 0/1 en què es connecta l'ordinador 1. Per a això utilitzarem el comandament **'duplex full'** en el mode Configuració d'interfície de la interfície que volem canviar. La seqüència de comandaments és la següent:

```
#config 
Enter configuration commands, one per line. End with CNTL/Z 
(config)#int eth0/1 
(config-if)#duplex full 
(config)# CTRL/Z
#
```
Una vegada fet el canvi a full ho comprovarem de dos maneres. Per un costat utilitzarem el comandament **'show interface ethernet 0/1'** (o **'s in** *e* **0/1')** i buscarem el lloc on pose 'Duplex setting: Full duplex'. La segona comprovació la farem passant a mode FDUP els LEDs del commutador per mitjà del botó MODE (polsar dos vegades per a passar des de mode STAT); en el mode FDUP s'encenen únicament els LEDs corresponents a les interfícies que estan en mode full dúplex, en el nostre cas la interfície 1.

Comprovarem a continuació que, encara que hem modificat la configuració dúplex del port 1 del commutador la interfície Ethernet de l'ordinador 1 continua en mode half. Per a això utilitzarem el comandament 'ethtool Eth0'.

## **COMANDAMENT** 'ethtool'

El comandament 'ethtool' ens torna informació sobre la configuració i possibilitats de la targeta Ethernet del nostre ordinador. Com és habitual el comandament 'man ethtool' ens mostra totes les seues opcions i possibilitats, encara que de moment només ens interessa la informació que torna sense opcions, com es mostra en l'exemple següent:

```
[root@lab3inf005 ~1# ethtool eth0
Settings for eth0: 
 Supported ports: [ TP MII ] 
 Supported link modes: 10baseT/Half 10baseT/Full 
                                    100baseT/Half 100baseT/Full 
         Supports auto-negotiation: Yes 
                                    Advertised link modes: 10baseT/Half 10baseT/Full 
                                    100baseT/Half 100baseT/Full 
         Advertised auto-negotiation: Yes 
         Speed: 10Mb/s 
         Duplex: Half 
         Port: MII 
         PHYAD: 1 
         Transceiver: internal 
         Auto-negotiation: on 
         Supports Wake-on: g 
         Wake-on: g 
         Current message level: 0x00000007 (7) 
         Link detected: yes 
[root@lab3inf005 \sim 7#]
```
La línia 11 ('Duplex: Half') ens indica que el mode dúplex actual és Half. També ens indica les possibilitats de la targeta, si es troba activada la funció d'autonegociació i la velocitat que s'està utilitzant actualment (10 MB/s).

Una vegada canviada a mode full dúplex la interfície 1 del commutador i aconseguit per tant el 'dúplex mismatch' repetirem el procés anterior que consisteix a:

- 1. Esborrar els comptadors de la interfície 1 amb el comandament **'clear counters Eth 0/1'**
- 2. Obrir dos finestres de shell en l'ordinador 1 i llançar el ping de farcit cap a 2 ('pinq –F –C 1200 –S 5912 *adreça\_IP*') seguit immediatament de l'altre ('ping –F –C 1000 – **S 5912** *adreca\_IP'*). Quan els dos pings hagen acabat (avortar amb CTRL/C en cas necessari) prendrem nota dels paquets transmesos i rebuts en el segon ping ( $'$ ping –F –C 1000'**)**.

#### 3. Executar **'show interface Eth 0/1'** i anotar els valors dels mateixos comptadors que abans.

Abans d'executar els dos pings hem d'assegurar-nos que els LEDs del commutador estiguen en mode STAT. Així podrem observar el parpelleig en els LEDs de les interfícies 1 i 2 durant l'execució dels 'ping –F'. Ara bé, mentre que el LED de la interfície 2 parpelleja sempre en verd el de l'1, que és el que té dúplex mismatch, alterna el parpelleig verd amb l'ambre. Els parpellejos ambre es produeixen per trames incompletes i trames errònies que el commutador està rebent del host 1. Açò es deu precisament al dúplex mismatch de la interfície 1, que no ocorre en la interfície 2, on tant el host com el commutador estan half. El mode half de l'ordinador 1 provoca que cada vegada que detecte una col·lisió amb el commutador suspenga la transmissió en curs.

Comparant els valors obtinguts en la primera prova i en la segona observem el següent:

- En la primera prova (connexió half-half) es produeixen moltes col·lisions (senzilles i múltiples) i algunes 'excessive collisions'. Açò és quelcom normal donat el grau de congestió que hem provocat, molt superior al que la xarxa permet. No obstant eixes col·lisions són resoltes de manera satisfactòria pel retrocés exponencial binari de CSMA/CD i només les 'excessive collisions' (que són molt poques) provoquen pèrdua de trames. Estes pèrdues es produeixen en una proporció xicoteta, com es pot comprovar pel comptador de paquets del ping.
- En la segona prova (connexió half-full) la taxa de pèrdues és molt major com es comprova pel comptador de paquets del ping i per l'elevat valor dels comptadors 'FCS errors' i 'Runt frames' en el **'show interface ethernet 0/1'**. Els 'runt frames' es deuen a enviaments del host que este ha avortat al detectar una col·lisió abans d'haver pogut enviar 64 bytes; es tracta per tant de trames amb una longitud menor que la mínima permesa en Ethernet. Els 'FCS errors' es deuen a trames avortades pel host abans d'acabar però que ja han passat del byte 64; per tant tenen una longitud vàlida però un CRC invàlid. És interessant observar que en esta segona prova el commutador no registra cap col·lisió, a pesar de la congestió i de l'elevat grau de pèrdues de trames. Açò se deu al fet que al funcionar la interfície en mode full s'ha desactivat el CSMA/CD amb el que el comptador de col·lisions del commutador per a eixa interfície és sempre zero.

#### **Enviament de tràfic broadcast**

 $\overline{a}$ 

Farem a continuació un experiment que consisteix a analitzar com evoluciona el comptador de trames broadcast/multicast del commutador. Per a provocar tràfic d'este tipus utilitzarem el comandament '**ping 10.0.1.100'**. Esta adreça IP no està assignada a cap equip, però al trobar-se en la mateixa subxarxa (comença per 10.0.1) el nostre ordinador intentarà localitzar-la enviant missatges ARP broadcast<sup>5</sup> a raó d'un per segon, aproximadament. Els missatges broadcast (adreça MAC X'FFFF.FFFF.FFFF') es propaguen per inundació a totes les interfícies actives del commutador (les interfícies que no tenen res connectat no estan actives a nivell físic, per la qual cosa mai s'envia per elles cap tràfic, ni tan sols el broadcast).

En esta prova únicament utilitzarem l'ordinador 1. Primer llancem el ping a l'adreça 10.0.1.100 des d'una finestra de shell i amb el ping en marxa obrim en una altra finestra la consola del commutador. A continuació esborrarem els comptadors de tot el commutador (comandament **'clear counters'**) i teclejarem després el comandament **'show interfaces'.** Observarem que en la interfície 1 (Ethernet 0/1) augmenten gradualment els comptadors 'Broadcast/multicast frames' i 'Broadcast/multicast octets' en la columna de l'esquerra, que correspon a 'Receive Statistics'. En canvi en la resta d'interfícies actives (en el nostre cas només la 2) veurem que els comptadors que s'incrementen són els de la dreta, que corresponen a 'TransMIT Statistics'. Açò significa que l'ordinador connectat a eixa interfície està rebent els missatges broadcast que el commutador rep per la interfície 1. (Recordem que el sentit de recepció o transmissió s'interpreta sempre des del punt de vista del commutador.)

#### **Taula d'adreces MAC, temps de vida i canvi en marxa d'una connexió**

<sup>&</sup>lt;sup>5</sup> ARP (Address Resolution Protocol) és el protocol que resol l'equivalència de les adreces IP en les adreces MAC. ARP es basa en l'enviament inicial d'un paquet broadcast.

En este apartat analitzarem la informació que conté la taula d'adreces MAC del commutador. Per a això utilitzarem en mode Privilegiat el comandament **'show Mac-address-table'** que ens mostra una taula amb la relació de totes les adreces MAC conegudes pel commutador i les interfícies en què estan accessibles. També podem provar el comandament **'clear Mac-address-table'** que, com el seu nom indica, esborra completament la taula d'adreces MAC i obliga que les trames següents siguen enviades per inundació.

Una manera fàcil d'omplir la taula d'adreces MAC del commutador és llançar un ping a l'adreça IP broadcast de la xarxa, en el nostre cas **'ping –B 10.0.1.255'<sup>6</sup>** .Amb açò generem tràfic cap a i des de tots els dispositius IP de la xarxa (en el nostre cas l'altre ordinador i el commutador), amb la qual cosa ràpidament els veurem aparèixer en la taula d'adreces MAC del commutador (encara que a vegades hi ha equips que no responen als pings broadcast). No obstant això, la taula del commutador no ens mostra adreces IP, ja que este dispositiu només funciona a nivell 2 i no analitza la informació a nivell de xarxa. Si volem esbrinar l'equivalència IP-MAC hem d'utilitzar en els hosts el comandament UNIX **'arp –A – N'** que ens mostra la taula ARP *caché*, que sí que conté la susdita informació.

#### **COMANDAMENT** 'arp'

El comandament 'arp' (disponible en UNIX i en Windows) permet esbrinar la taula d'equivalència entre adreces IP i adreces MAC que té un host en un instant determinat. La dita taula, coneguda com l'ARP-cache, és variable amb el temps.

En esta pràctica utilitzarem el comandament 'arp' amb les opcions '–A', que indica que volem obtindre la taula ARP *caché*, i '–N' que indica que volem obtindre les adreces IP, no els noms corresponents. En la maqueta que estem usant en esta pràctica no hi ha servei de DNS (Domain Name Server o resolució de noms), per la qual cosa l'ús de l'opció –N és necessari perquè el comandament funcione correctament.

Un exemple d'ús del comandament arp és el següent:

```
[root@lab3inf005 \sim 1# \text{arp } -a -n]? (10.0.1.10) at 00:06:5B:B9:A1:94 [ether] on eth0 
? (10.0.1.12) at 00:0A:5E:3C:81:8C [ether] on eth0 
 [root@lab3inf005 ~]#
```
De manera anàloga al que ocorre amb la taula d'adreces MAC del commutador les entrades de l'ARP *caché* també caduquen, però si hem fet recentment el ping broadcast és molt probable que ambdues taules continguen entrades per a tots els equips de la xarxa. L'única entrada que mai apareix en l'ARP *caché* és la que correspon al propi host on s'executa el comandament arp. Per a esbrinar l'adreça MAC (i la IP) del propi host hem d'utilitzar el comandament **'ifconfig Eth0'**.

Ara cada alumne ha de realitzar des del seu ordinador el procés següent:

- 1. Llançar un ping broadcast a la xarxa: "ping  $-B$  –C 5 10.0.1.255'. (enviant cinc paquets ha de ser prou per a aconseguir resposta de tots els hosts).
- 2. Executar en una finestra de shell del seu ordinador 'arp -A -N' i 'ifconfig Eth0'. Anotar en una taula la informació obtinguda sobre correspondència entre adreces IP i adreces MAC. La taula ha de contindre tres entrades, una entrada per a cada dispositiu actiu en la xarxa (dos hosts i un commutador).
- 3. Connectar-se com a consola al commutador fent telnet a la seua adreça IP, entrar en mode Privilegiat, executar el comandament **'show Mac-address-table'** i comprovar que les

 $\overline{a}$ 

<sup>6</sup> L'adreça broadcast IP en una xarxa es construeix posant la part de xarxa de l'adreça (en el nostre cas 10.0.1) seguida d'una adreça tota plena d'uns per als bits de hosts.

adreces MAC que apareixen es troben en la interfície que els correspon, per exemple l'adreça MAC de l'ordinador 10.0.1.12 (N2) ha d'estar associada a la interfície Ethernet 0/2 del Catalyst Nord.

Les entrades en la taula d'adreces MAC del commutador caduquen després d'un temps, per la qual cosa en ella només apareixen els hosts actius (els que estan enviant tràfic en eixe moment, o els que ho han fet recentment). El temps de vida de les entrades en els Catalyst 1900 és configurable, sent el seu valor per defecte de 5 minuts. El comandament en mode Privilegiat **'show Mac-address-table agingtime'** ens mostra el temps de vida que té configurat l'equip en un moment donat. Per a modificar el seu valor podem utilitzar el comandament **'Mac-address-table aging-time'** en mode Configuració Global; per exemple per mitjà del comandament **'Mac-address-table aging-time 120'** reduïm el temps a 2 minuts, obligant així a una inundació de les trames més freqüent .

Ara realitzarem un experiment consistent en el següent:

- Reduïm el temps de vida a 30 segons per mitjà del comandament '**Mac-address-table aging-time 30'** (en mode Configuració Global)
- Posem en marxa un **ping** des de l'ordinador 1 al 2. En l'ordinador 1 obrim una finestra de consola del commutador i comprovem per mitjà del comandament **'show Mac-addresstable'** (mode Privilegiat) que la taula conté les entrades corresponents a les adreces MAC que estan connectades en les interfícies Ethernet 0/1 i Ethernet 0/2.
- Sense parar el **ping** desconnectem l'ordinador de la interfície 2 i el connectem en la interfície 4 del commutador. Observarem que el ping comença a fallar. Llavors repetirem en la consola del commutador el comandament **'show Mac-address-table'** on podrem comprovar que l'adreça MAC de l'ordinador 2 segueix associada amb la interfície Ethernet 0/2 en compte de l'Ethernet 0/4 on es troba ara. A continuació repetirem el comandament **'show Macaddress-table'** diverses vegades fins a observar que l'adreça MAC s'associa a la nova interfície, cosa que ocorre just 30 segons després d'haver canviat el cable, com podrem comprovar pel nombre de pings que fallen. Mentre l'adreça MAC estava associada a la interfície Ethernet 0/2 les trames es perdien perquè el commutador seguia encabotat a enviar-les per ell; en canvi una vegada l'adreça desapareix de la taula el següent ping s'envia per inundació a totes les interfícies i la primera resposta rebuda de la interfície 4 fa que l'adreça MAC aparega de seguida associada a la nova interfície.

Podem provocar el ràpid restabliment del ping si després de canviar el cable teclegem el comandament **'clear Mac-address-table'**, ja que d'esta manera esborrem tota la taula, forcem que es realitze la inundació i es localitze la nova ubicació de l'ordinador canviat. L'alumne tornarà ara l'ordinador 2, sense parar el ping, a la seua interfície original; a continuació provarà com per mitjà d'este comandament la comunicació es restableix de forma immediata.

Observeu que si les entrades en la taula d'adreces MAC no caducaren mai, llavors seria impossible localitzar a un ordinador que es canviés d'interfície en el commutador, llevat que s'utilitzés el comandament **'clear Mac-address-table'** cada vegada.

## **Apartat 1.3: Interconnexió d'ambdós commutadors i prova de l'Spanning Tree.**

En esta part de la pràctica es realitzen diverses interconnexions entre els dos commutadors (Nord i Sud) de cada maqueta. Inicialment s'uneixen per una sola interfície, amb la qual cosa s'aconsegueix connectivitat entre ambdós. Després s'estableix un segon enllaç creant un bucle, amb la qual cosa l'Spanning Tree desactiva un d'ells. A continuació es realitzen diversos experiments a fi d'alterar les decisions adoptades per l'Spanning Tree.

#### **Interconnexió i creació d'un bucle 10-100 entre ambdós commutadors**

En primer lloc interconnectarem els dos commutadors per la interfície 6 (figura 5). Per a això utilitzarem un cable Ethernet "crossover", és a dir que encreua el senyal de transmissió i recepció dels dos extrems (si ens equivoquem i utilitzem un cable normal no s'espatlla res, l'única cosa que ocorre és que no s'estableix

l'enllaç). Una vegada realitzada esta connexió tots els ordinadors de Nord i Sud poden intercanviar tràfic entre si. Els alumnes hauran de comprovar que hi ha connectivitat enviant pings a ordinadors connectats en l'altre commutador. Per mitjà del comando **'s in e 0/6'** (**'show interface ethernet 0/6')** poden observar com s'incrementa el comptador de tràfic en la interfície 6. També podran consultar la taula d'adreces MAC del commutador (comandament **'show Mac-address-table'**) i comprovaran que en la interfície 6 apareixen les adreces MAC corresponents als ordinadors de l'altre commutador. Per a esbrinar les adreces MAC dels ordinadors remots es pot seguir el procediment indicat anteriorment, és a dir llançar des del host un **'ping –B 10.0.1.255'** seguit del comandament **'arp –A'**.

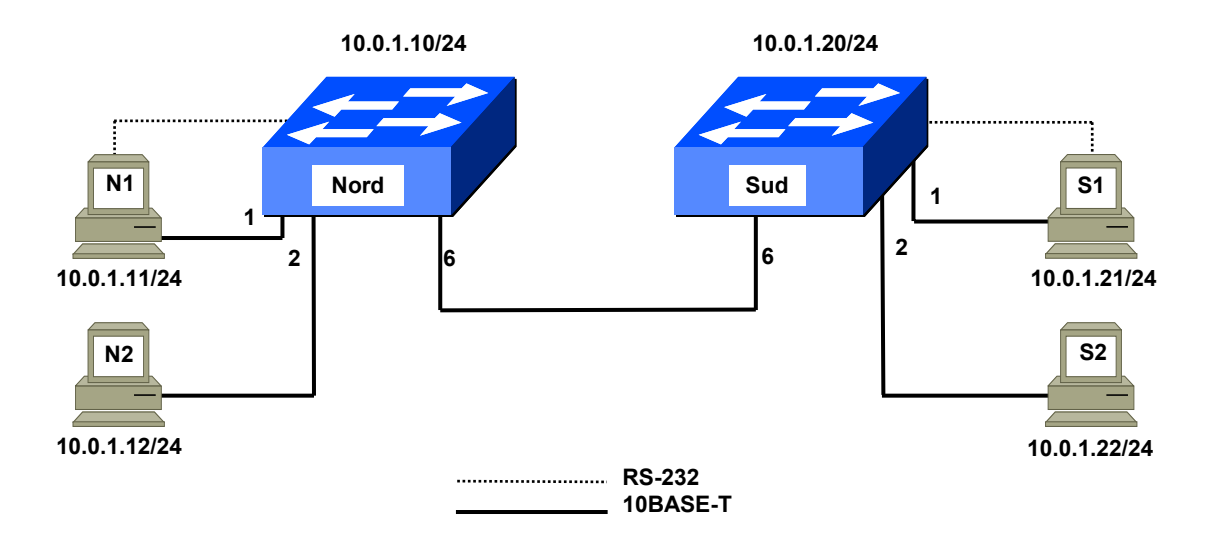

**Figura 5. Interconnexió dels commutadors a 10 Mbps** 

Ara farem una prova del protocol Spanning Tree. En primer lloc reactivarem el protocol, ja que l'havíem desactivat anteriorment. Per a això entrem en mode Configuració Global i teclegem el comandament **'spantree 1'** (eixir amb CTRL/Z). A continuació utilitzarem en mode Privilegiat el comandament **'show spantree'**. per a obtindre informació de la topologia de l'Spanning Tree. La resposta que obtindrem per consola serà semblant a la següent:

```
# show spantree 1
```

```
VLAN1 is executing the IEEE compatible Spanning Tree protocol 
   Bridge Identifier has priority 32768, address 00e0.1e69.2300 
   Configured hell time 2, max age 20, forward delay 15 
   Current root has priority 32768, address 0053.4500.0000 
   \ddot{\phantom{a}}
```
L'adreça MAC que apareix en el camp 'Bridge Identifier' (en este exemple 00e0.1e69.2300) és l'identificador d'Spanning Tree del nostre commutador (este identificador està escrit a més en una etiqueta situada en la part superior del commutador). L'identificador que apareix en el camp 'Current root' (0053.4500.0000 en este exemple) és l'identificador del commutador arrel de l'arbre d'Spanning Tree. Si ambdós coincideixen significa que este commutador ha sigut seleccionat com a arrel. Si no coincideixen significa que l'arrel és l'altre commutador. Els alumnes podran comprovar que en totes les maquetes el Catalyst Nord és triat com commutador arrel per tindre l'identificador més baix. El comandament '**show spantree 1'** mostra una informació desglossada per interfície que ocupa diverses pantalles. En la dita informació podem veure que les interfícies Ethernet tenen associat un cost de 100, mentre que les Fast Ethernet ho tenen de 10. A més podem comprovar que totes les interfícies es troben en estat 'Forwarding' (encara que en este moment moltes d'elles no estan operatives a nivell físic perquè no tenen res connectat).

Encara que el commutador s'identifica mitjançant una adreça MAC, en realitat posseeix 28 adreces MAC diferents consecutives. La primera d'elles, que denominem canònica, la utilitza per a identificar-se en tot allò que s'ha relacionat amb el protocol Spanning Tree. Les 27 adreces següents s'associen amb les seues 27 interfícies. Així per exemple si l'adreça canònica és la **00e0.1e69.2300**, llavors la interfície 1 (Ethernet 0/1) tindrà associada la **00e0.1e69.2301**, la 2 la **00e0.1e69.2302** i així

successivament fins a la **00e0.1e69.231b** que correspondrà amb la interfície 27 (FastEthernet 0/27). Les adreces MAC del commutador mai figuren com a adreces d'origen de les trames que reexpedeix, però sí s'utilitzen com a adreces d'origen de les trames que ell mateix genera, com les del protocol Spanning Tree, les del CDP (Cisco Discovery Protocol) o les respostes als missatges de ping.

L'eixida generada en pantalla pel comandament **'show spantree'** resulta incòmoda perquè ens mostra la informació de totes les interfícies. Per a esbrinar la situació d'Spanning Tree d'una interfície en particular (la 6 per exemple) és preferible utilitzar el comandament **'s in e 0/6'** (**'show interface ethernet**  $0/6'$ ); l'estat d'Spanning Tree apareix on posa '802.1d State:'.

Procedirem ara a interconnectar ambdós commutadors a 100 MB/s (figura 6) per a crear un bucle entre ells i analitzar les decisions que adopta l'Spanning Tree. Abans de realitzar la connexió a 100 MB/s llançarem un **ping** entre dos ordinadors connectats a commutadors diferents amb la finalitat de monitoritzar en temps real com evoluciona la connectivitat entre ells. A continuació realitzarem la connexió a 100 MB/s utilitzant la interfície A, és a dir la FastEthernet0/26 (100BASE-FX) en el Catalyst Nord i en el Sud. S'haurà d'utilitzar un cable de fibra òptica, que ens subministrarà el professor, creuant el TransMIT amb el Receive, és a dir el cable que es connecta al transmit en un commutador ha de connectar-se al receive en l'altre i viceversa, Com resulta incòmode seguir el cable per a esbrinar la correspondència entre extrems el més senzill és connectar el cable en ambdós commutadors de qualsevol manera, i si no s'estableix l'enllaç (cosa que esbrinarem de seguida al veure que no s'encén el llum de link) invertirem els connectors en un dels dos costats.

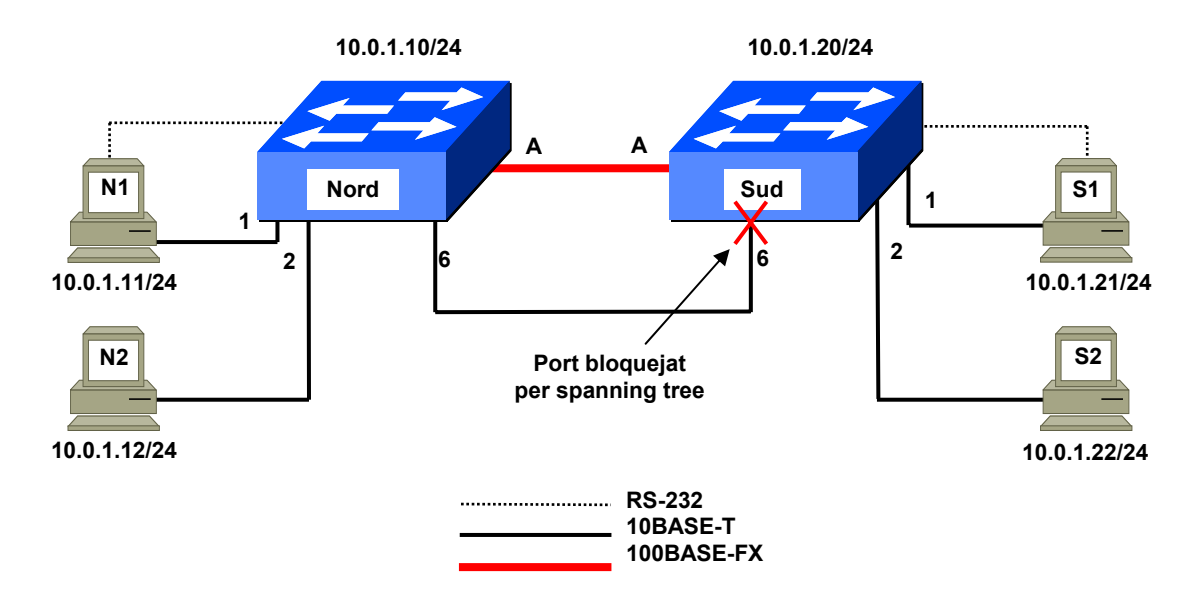

**Figura 6. Interconnexió dels commutadors a 100 Mbps i Spanning Tree** 

Quan realitzem la connexió per la interfície A sense desconnectar la connexió per la 6 provoquem un bucle en la topologia de la xarxa, raó per la qual l'Spanning Tree tallarà momentàniament la comunicació entre ambdós commutadors. Després d'uns instants, quan els commutadors han intercanviat els seus BPDUs i han calculat la nova topologia el bucle es resol bloquejant la interfície 6 en el Catalyst Sud (la interfície de major cost a l'arrel en el commutador no arrel). Els alumnes hauran de mesurar de forma aproximada el temps que dura la desconnexió entre ambdós commutadors com a conseqüència del canvi de topologia utilitzant per a això el ping que han deixat en marxa abans de realitzar la connexió de 100 MB/s. A més hauran d'observar l'evolució dels LEDs en les interfícies 6 i A del Catalyst Sud (per a esta prova els LEDs han d'estar en mode STAT). Si tot ocorre com cal hauran d'observar que inicialment es bloquegen tant la interfície 6 com la A en el Catalyst Sud i els LEDs d'ambdós interfícies es posen de color ambre; al cap d'uns instants, quan la comunicació es restableix s'haurà de quedar en ambre i bloquejada únicament la interfície 6 del Catalyst Sud.

Una vegada recuperada la connectivitat utilitzarem el comandament **'s in f 0/26'** per a comprovar que la interfície A està en estat 'Forwarding' en ambdós commutadors, mentre que la interfície 6 es troba

en 'Forwarding' en el Catalyst Nord i en 'Blocking' en el Sud, impedint d'esta manera la comunicació efectiva a través d'eixe cable (comprovar-ho per mitjà del comandament **'s in e 0/6'** en el Catalyst Nord i en el Sud). Convé observar que per a bloquejar la comunicació només és necessari bloquejar la interfície 6 en el Catalyst Sud, la del Catalyst Nord roman Forwarding i per tant ignora la situació. El bloqueig es produeix en el commutador no arrel, és a dir en el Catalyst Sud, i es produeix en la interfície 6 (Ethernet) ja que per defecte té un cost de 100, mentre que la interfície 26 (Fast Ethernet) té un cost 10. Si ara generem tràfic d'un commutador a un altre podrem comprovar per mitjà del comandament **'s in f 0/26'** que tot el tràfic discorre a través de la interfície Fast Ethernet 0/26. També podrem comprovar amb el comandament **'show Mac-address-table'** que les adreces MAC de l'altre commutador es veuen ara a través de la interfície Fast Ethernet 0/26.

Ara desconnectarem el cable de la interfície A en qualsevol dels dos commutadors per a comprovar com l'Spanning Tree restableix, quan passen uns instants, la comunicació a través de la interfície 6. Per mitjà del ping que tenim llançat entre un host del Catalyst Nord i un del Sud comprovarem que açò interromp la comunicació entre commutadors fins que de nou l'Spanning Tree calcula la nova topologia, que finalment acaba desbloquejant la interfície 6 del Catalyst Sud. Els canvis d'estat que es produeixen poden seguir-se per mitjà dels comandaments **'s in e 0/6'** i **'s in f 0/26'**. Executant nombroses vegades el comandament **'s in e 0/6'** en el Catalyst Sud, i amb quelcom de sort, podrem veure com la interfície 6 evoluciona de l'estat 'Blocking' a l'estat 'Forwarding' (els estats intermedis, Learning i Listening no es donen en la configuració per defecte d'estes interfícies). L'estat d'una interfície també es pot veure pel color del seu LED: ambre significa que es troba en estat 'Blocking', mentre que verd indica que es troba en estat 'Forwarding'.

Una vegada acabades estes proves tornarem a l'estat anterior, és a dir tornarem a connectar la interfície A d'ambdós commutadors i deixarem connectada també la 6. Açò provocarà que es rehabilite la connexió Fast Ethernet com a via d'enllaç entre ambdós commutadors.

#### **Canvi de prioritat d'Spanning Tree d'un commutador**

Ara repetirem el comandament **'show spantree 1'** i ens fixarem en la segona i quarta línies que ens mostren la prioritat del nostre commutador i la del commutador arrel, respectivament. Ambdós tenen una prioritat de 32768, que és el valor per defecte. La prioritat s'utilitza per a alterar les decisions que pren l'algoritme d'Spanning Tree respecte a què commutador ha d'actuar com a arrel. Quan tenen la mateixa prioritat l'Spanning Tree tria sempre com a arrel al commutador que té un identificador més baix. En el nostre cas eixe era el Catalyst Nord. El que farem ara és assignar-li una prioritat inferior al Catalyst Sud, amb la qual cosa independentment de qual siga el seu identificador l'Spanning Tree ho triarà a ell com a arrel. Bastarà per a això amb assignar-li una prioritat una unitat per davall del valor per defecte, és a dir 32767.

Per a això, únicament en el Catalyst Sud, teclejarem en mode Configuració Global el comandament **'spantree-template 1 priority 32767'**. A continuació ambdós grups (Nord i Sud) teclejaran novament el comandament **'show spantree 1'**, i han d'observar que l'arrel de l'arbre és ara el Catalyst Sud, és a dir que l'arbre s'ha invertit. Per a veure estos canvis de forma més clara els alumnes poden obrir dos finestres telnet en cada ordinador, una contra cada Catalyst, de manera que en una sola pantalla puguen tindre obertes les consoles dels dos commutadors i puguen seguir l'evolució de l'Spanning Tree en ambdós equips.

Encara que hem canviat l'arrel i li hem donat la volta a l'arbre el camí triat continua sent l'enllaç en fibra que uneix les interfícies A, ja que els costos de les interfícies són iguals en ambdós commutadors, és a dir 100 per a les Ethernet i 10 per a les Fast Ethernet. No obstant, com ara l'arrel és el Catalyst Sud el bloqueig es produeix en la interfície 6 del Catalyst Nord, com es pot comprovar pel canvi de color dels LEDs de la interfície 6 en ambdós commutadors.

#### **Canvi del cost en una interfície**

Per a alterar la decisió quant a camins cap a l'arrel de l'Spanning Tree modificarem ara els costos. El que farem és associar a la interfície 6 en el Catalyst Nord (que actualment no és arrel) un cost de 8; d'esta manera eixe commutador la triarà com a interfície arrel, és a dir com el seu camí de menor cost cap a l'arrel, bloquejant el port A, és a dir prendrà una decisió que no és òptima pel fet que li subministrem informació errònia quant a costos. Per a canviar el cost de la interfície 6 entrarem, només en el Catalyst Nord, en mode Configuració d'interfície per a la interfície Ethernet 0/6 i teclejarem el comandament **'spantree cost 8'** com es mostra a continuació:

```
#config 
Enter configuration commands, one per line. End with CNTL/Z 
(config)#int eth0/6 
(config-if)#spantree cost 8 
(config-if)#exit 
(config)# CTRL/Z
#
```
Una vegada modificat el cost veurem que en el Catalyst Nord la interfície A canvia de color verd a ambre i la 6 d'ambre a verd. Podem utilitzar també el comandament **'show spantree'** per a comprovar que la interfície 6 està ara 'Forwarding' i que la 26 està 'Blocked'.

Amb el cost de la interfície 6 canviat en el Catalyst Nord tornarem ara l'arbre a la seua situació inicial, és a dir tornarem a posar el Nord com a arrel. Per a això li donarem al Catalyst Nord la mateixa prioritat que li donàrem abans al Sud, és a dir 32767. D'esta manera torna a prevaldre l'ordre basat únicament en d'identificador. Per a canviar la prioritat procedim com abans, utilitzant en mode Configuració Global el comandament **'spantree-template 1 priority 32767'**. Podem comprovar que l'arbre torna al seu estat original amb el comandament **'show spantree 1'**. No obstant, ara el bloqueig es produeix en la interfície 6 com al principi i no en la A, a pesar del canvi de costos que havíem efectuat en el Catalyst Nord. En realitat els costos de les interfícies en el commutador arrel no tenen importància ja que mai intervenen en el càlcul de costos. En el nostre cas el Catalyst Sud calcularà el cost dels seus camins a l'arrel basant-se en els seus propis costos únicament, sense utilitzar per a res els costos de les interfícies en el Catalyst Nord. Si ara tornem al seu valor normal el cost de la interfície 6 en el Catalyst Nord (comandament **'spantree cost 100'**. En mode Configuració d'interfície) podrem comprovar que açò no té cap conseqüència en la topologia de l'Spanning Tree.

#### **Desactivació de l'Spanning Tree en el Catalyst Nord i canvi de la prioritat d'una interfície**

Ara desactivarem l'Spanning Tree en el Catalyst Nord (**'no spantree 1'** en mode Configuració Global). Açò provoca que només el Catalyst Sud reste executant l'Spanning Tree. En eixes circumstàncies el Catalyst Sud és triat immediatament com a arrel d'un arbre format per ell únicament. A efectes de l'Spanning Tree el Catalyst Nord ara no existeix, es comporta com si fóra un hub (ha deixat d'enviar BPDUs pròpies encara que reexpedeix les que rep del Catalyst Sud perquè van dirigides a una adreça multicast que per a ell és transparent). Al detectar un bucle entre les seues interfícies 6 i 26 el Catalyst Sud ha de desactivar una de les dos. Però en este cas el cost a l'arrel és zero, perquè ell mateix és l'arrel. L'empat en costos ho resol l'Spanning Tree bloquejant la interfície amb identificador (o número )més elevat, és a dir la A o Fast Ethernet 0/26 en este cas. Paradoxalment s'ha pres la decisió errònia, ja que la interfície 26 era precisament la que ens oferia una connexió de major velocitat amb el Catalyst Nord.

Esta decisió l'Spanning Tree no podem alterar-la canviant els costos com abans, ja que estos són ara irrellevants (el cost a l'arrel sempre serà zero). En el seu lloc hem d'actuar sobre el paràmetre prioritat de la interfície, que actua de forma anàloga a la prioritat del commutador que abans hem modificat, però en este cas a nivell d'interfície. Una prioritat més baixa preval sempre en l'elecció del camí, independentment de qual siga l'identificador de la interfície. Així, per a forçar que la interfície 26 es trie abans que la 6 simplement hem d'assignar-li una prioritat menor. El rang de prioritats possibles en interfícies és de 0 a 255 i el valor per defecte 128, per la qual cosa utilitzarem el valor 127 per a situar al port 26 per davant del port 6. Utilitzarem per a fer el canvi el comandament **'spantree priority'** en el mode Configuració d'interfície, segons s'indica a continuació:

```
#config 
Enter configuration commands, one per line. End with CNTL/Z 
(config)#int f0/26 
(config-if)#spantree priority 127 
(config-if)#exit 
  (config)# CTRL/Z
#
```
#### **Desactivació de l'Spanning Tree en el Catalyst Sud**

Per a acabar esta sessió procedirem a realitzar una desactivació completa de l'Spanning Tree. Per a evitar interferències abans desactivarem el protocol CDP en els ports 6 i 26, que són els que interconnecten els commutadors. Per a això executarem el comandament **'no cdp enable'** en el mode Configuració d'interfície d'ambdós interfícies, teclejant la següent seqüència de comandaments:

```
#config 
Enter configuration commands, one per line. End with CNTL/Z 
(config)#int Eth 0/6 
(config-if)#no cdp enable 
(config)#int Fast 0/26 
(config-if)#no cdp enable 
(config-if)#CTRL/Z
#
```
A continuació procedirem de la forma següent:

- 4. Llancem un ping des d'un ordinador del Catalyst Nord a un del Catalyst Sud (per exemple de N1 a S1). Comprovem que la comunicació discorre normalment. Posarem els LEDs dels dos Catalyst en mode UTL per a veure millor l'evolució del tràfic en els commutadors.
- 5. Desactivem l'Spanning Tree en el Catalyst Sud per mitjà del comandament **'no spantree 1'** en mode Configuració Global. Al Catalyst Nord ja li havíem desactivat l'Spannng Tree anteriorment, per la qual cosa ara estem funcionant amb una xarxa en bucle i sense Spanning Tree. Però el ping continua funcionant amb normalitat ja que, encara que hi ha un bucle, les adreces MAC dels ordinadors que estan fent el ping es troben en les taules dels commutadors, de manera que les trames s'envien únicament per les interfícies corresponents i no hi ha risc de saturar la xarxa. Els LEDs dels commutadors mostren una activitat normal, de moment.
- 6. Ara llancem des de qualsevol ordinador (del Nord o del Sud) un ping d'un sol paquet a una direcció inexistent de la nostra xarxa (**'**ping –C 1 10.0.1.100' per exemple). Açò provocarà l'enviament d'un paquet broadcast, que s'enviarà a tota la xarxa i per tant arribarà a l'altre commutador dos vegades, una pel port 6 i una altra pel 26. L'altre commutador reexpedirà ambdós paquets per les interfícies contràries a què els va rebre, de manera que en uns instants se saturen tots els enllaços i es bloqueja la xarxa.

A partir d'eixe moment veurem pels LEDs que l'activitat del commutador creix de forma considerable. Si passem els LEDs a mode STAT veurem que tots els ports actius parpellegen frenèticament, i ens resultarà molt difícil connectar-nos a la consola del commutador via telnet. Si no ho aconseguim ho farem per la interfície sèrie (finestra minicom en el host 1) i una vegada dins farem un **'clear counters'** seguit de **'show interfaces'**, amb la qual cosa podrem comprovar que el commutador està enviant una quantitat de tràfic increïblement elevada per tots els seus ports. Este tràfic es deu exclusivament a la primera trama broadcast enviada pel ping, que ambdós commutadors han anat propagant i duplicant exponencialment.

## **SEGONA SESSIÓ.**

Abans de procedir a realitzar les tasques pròpies d'esta sessió hem de repetir algunes de les labors efectuades en la sessió anterior a fi de crear un entorn adequat per al desenvolupament de la pràctica.

En primer lloc procedirem, amb tots els equips apagats, a realitzar les connexions que apareixen en l'esquema de la figura 5, com férem en la primera sessió. Connectarem la interfície de consola del Catalyst 1900 a la interfície sèrie (COM1) de l'ordinador 1 (N1 o S1) i les targetes Ethernet dels ordinadors a les interfícies 1 i 2 (10BASE-T) del Catalyst 1900, utilitzant per a això el cable que connecta l'ordinador a la xarxa de la Universitat, que desconnectarem de la roseta de la paret per a connectar al Catalyst.

Una vegada connectats tots els cables encendrem els ordinadors i seleccionarem com a sistema operatiu 'linux redes'. Una vegada arrancat el sistema entrarem amb l'usuari **'root'** i la contrasenya utilitzada en la sessió anterior, que ja coneixem.

A continuació configurarem l'adreça IP dels hosts com ja férem en la primera sessió d'esta pràctica i utilitzant les adreces, que figuren en la taula 2. Per a introduir l'adreça IP utilitzarem el comandament 'ifconfig Eth0 inet adreça\_IP netmask 255.255.255.0' on 'adreça\_IP' és l'adreça IP que correspon a cada host. Haurem de comprovar per mitjà del comando 'ifconfig Eth0' que l'adreça s'ha introduït correctament.

Ara en l'ordinador 1 obrirem una finestra de shell i entrarem en la consola del commutador per mitjà del programa minicom (comandament 'minicom –S' seguit de la tecla escape).

A continuació hem de restaurar la configuració de fàbrica del commutador seguint el mateix procediment que en la primera sessió. Encenem el commutador i entrem per consola teclejant **'K'** per a triar la modalitat de línia de comandaments, després passem a mode Privilegiat per mitjà del comandament **'enable'**; si l'equip no té contrasenya configurada apareixerà de seguida el prompt **'#'**, en cas contrari ens demanarà una contrasenya que normalment serà **'genios'** (en cas contrari preguntar al professor). Per a restaurar la configuració de fàbrica usarem el comandament **'delete nvram'**. Es demana confirmació i en uns 10 segons l'equip esta novament operatiu.

Com hem esborrat tota la configuració del commutador hem d'assignar-li una adreça IP. Per a això utilitzarem el comandament **'ip address'** en mode Configuració Global i assignarem la mateixa adreça i màscara que en la sessió anterior, segons figura en la taula 3.

Una vegada realitzades totes les connexions i configuracions preliminars comprovarem per mitjà del comandament ping que tant els hosts com el commutador funcionen normalment.

## **Apartat 2.1: Crear dos VLANs i comunicar-les**

En esta part de la pràctica es crearan dos VLANs en cada commutador i s'assignaran els ports a una o altra. A continuació connectarem entre si ambdós commutadors , primer en una VLAN i després en l'altra. Finalment comunicarem ambdós VLANs entre si per mitjà d'un cable pont.

A les VLANs les cridarem 'parells' i 'imparells' i els assignarem els números 2 i 3 respectivament (el número 1 està reservat per a la VLAN 'default', que és la que ve per defecte configurada en l'equip). Per a crear les VLANs entrarem en consola del commutador i utilitzarem en mode Configuració Global el comandament **'vlan'** segons es mostra a continuació:

```
#config
Enter configuration commands, one per line. End with CNTL/Z 
(config)#vlan 2 name pares
(config)#vlan 3 name nones
(config)#CTRL/Z 
#
```
Ara podem utilitzar el comandament **'show vlan'** per a comprovar que les definicions s'han realitzat correctament. El que apareix per pantalla ha de ser semblant al següent:

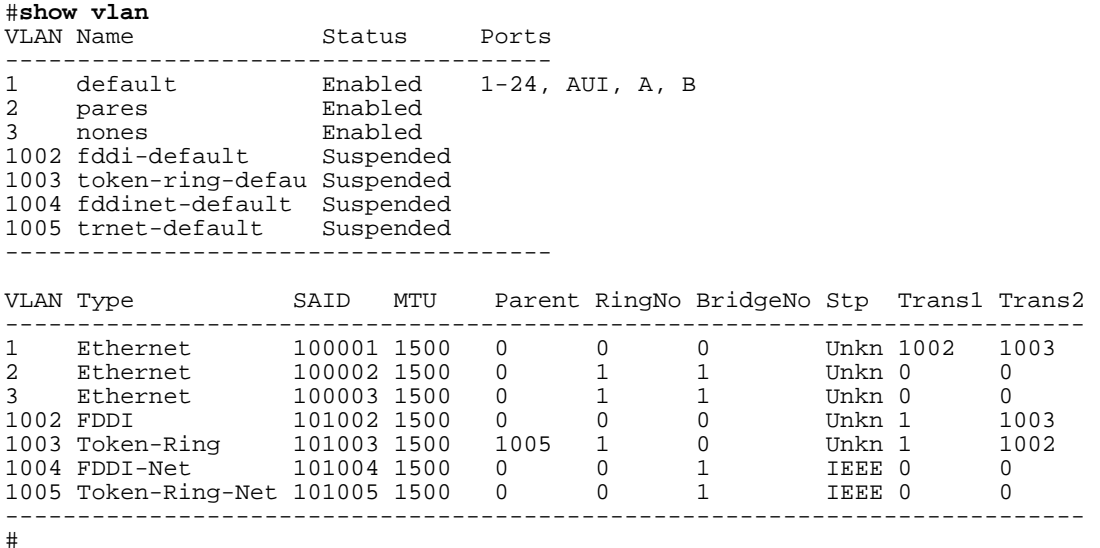

Una vegada creades les VLANs podem assignar els ports. Si un port no l'assignem a cap d'elles, quedarà en la VLAN 'default' (l'1) que és en la que es troben tots inicialment. Únicament assignarem els ports 1, 2, 5, 6, 7 i 8 en el Catalyst Nord i 1, 2, 5 i 6 en el Sud, els parells a la VLAN 'parells' i els imparells a la VLAN 'imparells'. Per a això utilitzarem en el mode Configuració d'interfície, el comandament **'vlanmembership'**. Esta configuració hem de realitzar-la des d'una finestra minicom (no telnet) de l'ordinador 1, ja que en cas contrari la sessió s'interromprà en el moment assignem la interfície per la qual estem connectats. La seqüència de comandaments a utilitzar, per exemple en el Catalyst Nord, és la següent:

```
#config
Enter configuration commands, one per line. End with CNTL/Z 
(config)#i e 0/1
(config-if)#vlan-membership static 3
(config-if)#i e 0/2 
(config-if)#vlan-membership static 2
(config-if)#i e 0/5 
(config-if)#vlan-membership static 3
(config-if)#i e 0/6
(config-if)#vlan-membership static 2
(config-if)#i e 0/7 
(config-if)#vlan-membership static 3
(config-if)#i e 0/8
(config-if)#vlan-membership static 2
(config-if)#exit
(config)#CTRL/Z
#
```
Recordem que la tecla **CTRL/P** (o fletxa cap a dalt) repeteix el comandament anterior, la qual cosa facilita la introducció repetida d'un mateix comandament, cosa especialment útil en este cas. Si repetim ara el comandament **'show vlan'** obtindrem un resultat com el següent:

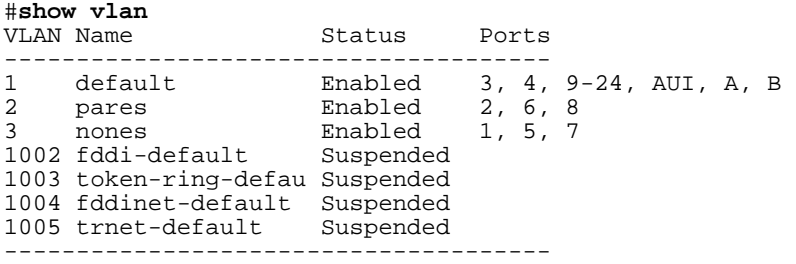

## Pràctica 2: Commutadors LAN, Spanning Tree i VLANs

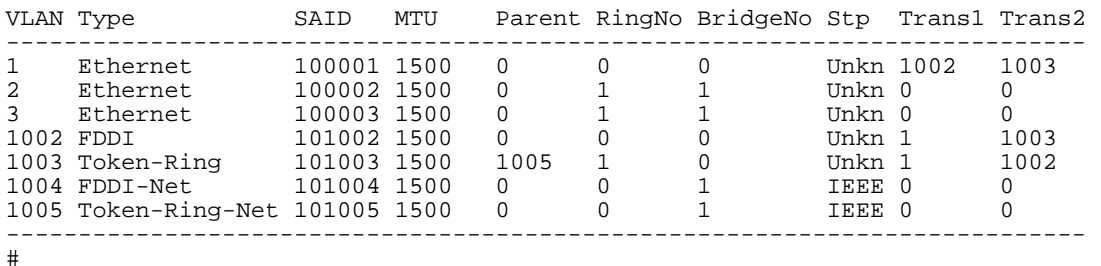

Una vegada assignades les interfícies a les VLANs els alumnes comprovaran que els ordinadors connectats a la VLAN imparells (N1 i S1) tenen connectivitat entre si i els parells (N2 i S2) entre ells, però no hi ha comunicació entre ordinadors de diferent paritat..

La definició de les dos noves VLANs equival a haver creat dos commutadors 'virtuals', cada un format pels ports que hem assignat a eixa VLAN. A més hi ha un tercer commutador 'virtual' que és el format pels ports que no hem assignat a cap VLAN i que romanen en la VLAN default. Com hem pogut comprovar els ordinadors connectats a diferents VLANs no poden comunicar-se entre si.

Abans hem assignat una adreça IP al commutador. En teoria podríem fer ara telnet o ping cap a eixa adreça des de qualsevol ordinador connectat. No obstant al crear les VLANs hem perdut la comunicació amb ell, no podrem accedir des de cap de les VLANs que hem creat. A què es deu açò? Resulta que el commutador en si mateix, encara que no està físicament connectat a cap interfície, també s'ha d'assignar a alguna VLAN, i si no s'assigna a cap es troba en la VLAN default. Per tant per a accedir al commutador hauríem de tindre connectat algun ordinador a la VLAN default, però no tenim cap. Per a recuperar l'accés assignarem el commutador a la VLAN 3 (imparells). D'esta manera podrem accedir a ell des dels ordinadors imparells, però no des dels parells. Per a assignar el commutador a la VLAN imparells utilitzarem en mode Configuració Global el comandament **'ip mgmt-vlan'**. Este comandament l'hem d'executar des de la consola minicom de l'ordinador 1, ja que en estos moments no tenim connexió per telnet amb el commutador. La seqüència de comandaments és la següent:

```
#config
Enter configuration commands, one per line. End with CNTL/Z 
  (config)#ip mgmt-vlan 2
(config)#CTRL/Z
```
Una vegada realitzat el canvi de VLAN del commutador comprovarem que és possible fer-li ping o telnet des d'ordinadors de la VLAN imparells.

A continuació realitzarem una connexió entre ambdós commutadors per mitjà de la interfície 6, tal com férem en la sessió anterior (figura 4). (Recordem que per a esta connexió s'ha d'utilitzar un cable creuat o 'crossover'). Però ara eixa interfície pertany a la VLAN parells, per la qual cosa amb eixa connexió només podran comunicar-se entre els dos Catalyst els ordinadors de la VLAN parells. Els alumnes hauran de comprovar que en efecte la comunicació entre els ordinadors N2 i S2 és possible, però no entre N1 i S1.

Per a aconseguir comunicació entre N1 i S1 unirem la interfície 5 d'ambdós commutadors per mitjà d'un altre cable crossover (figura 7). Una vegada fet açò comprovarem que hi ha comunicació N1-S1. No obstant segueix sense haver-hi comunicació parells - imparells en cap cas.

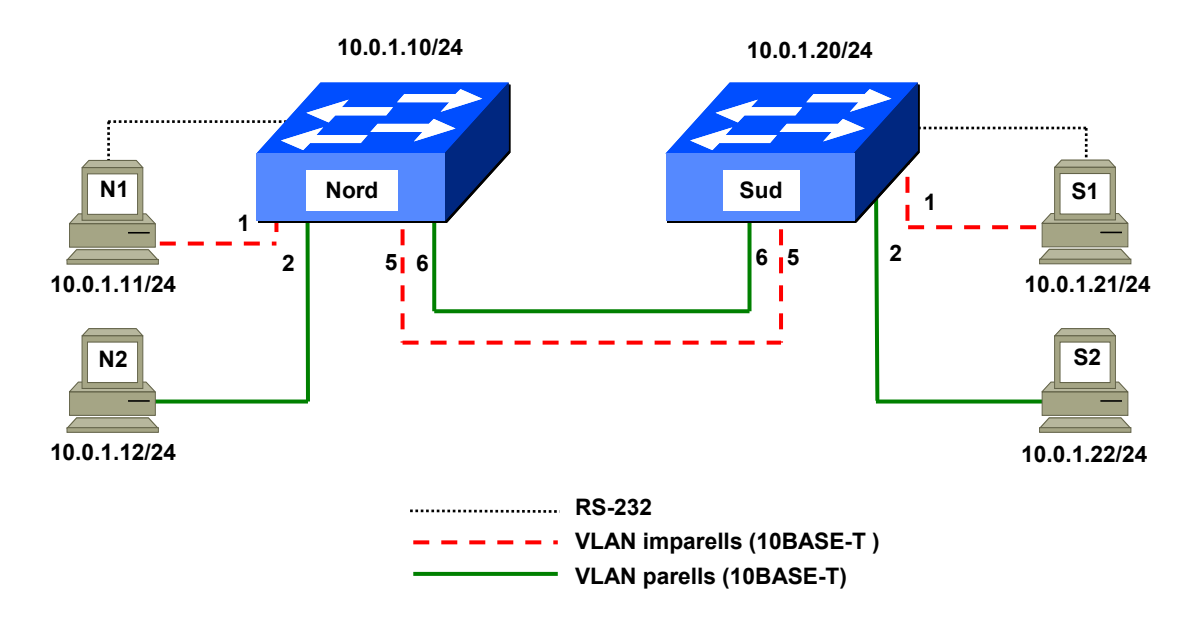

**Figura 7. Connexió independent de las VLANs 'parells' i 'imparells'** 

Observeu que en este cas tenim dos enllaços simultàniament actius entre ambdós commutadors i cap d'ells és desactivat per l'Spanning Tree (no hi ha cap LED ambre). Esta aparent paradoxa se deu al fet que l'algoritme Spanning Tree s'executa de forma independent per a cada VLAN. Recordem que a tots els efectes la configuració de VLANs que hem realitzat equival a partir lògicament cada commutador en tres, dos amb els ports assignats a les VLANs parells i imparells i un amb la resta (VLAN default). Açò es pot comprovar teclejant el comandament **'show spantree'** que ara ens mostrarà informació relativa a tres Spanning Tree independents, un per cada VLAN. Per a veure únicament la informació d'Spanning Tree relativa a una VLAN hem d'indicar el número; per exemple el comandament **'show spantree 3'** ens mostrarà únicament la informació relativa a la VLAN 3 (imparells).

### **Connexió directa entre VLANs per mitjà d'un cable**

Ara interconnectarem les dos VLANs que hem creat per mitjà d'un cable "crossover" que faça de pont entre elles. Usarem per a això les interfícies 7 i 8 del Catalyst Nord, segons s'indica en la figura 8 (esta és la raó per la qual anteriorment hem assignat eixes interfícies a les VLANs imparells i parells, respectivament).

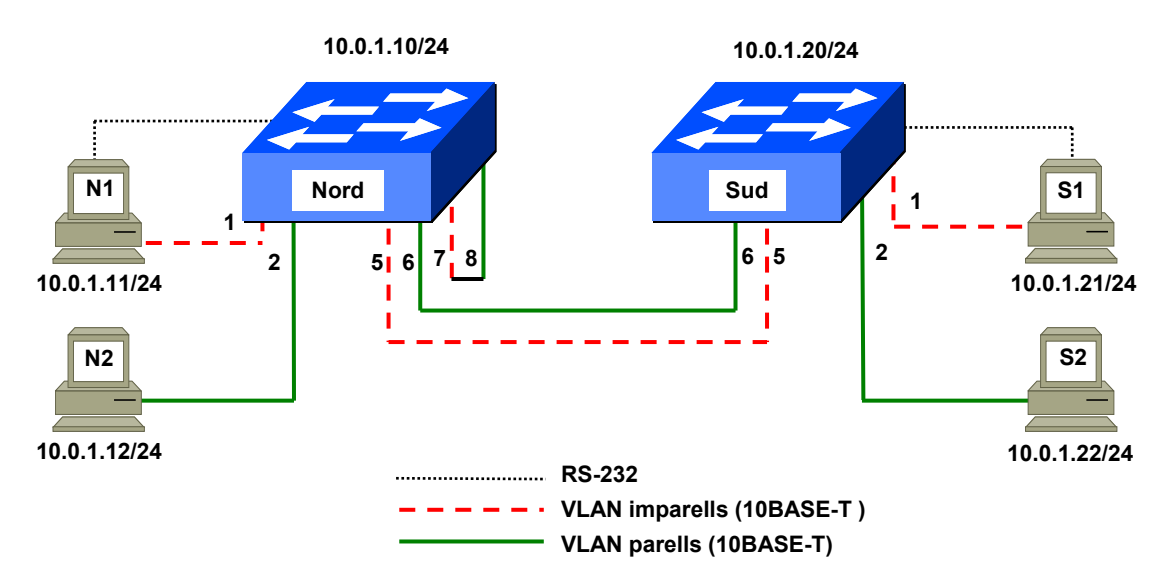

**Figura 8. Interconnexió de les dos VLANs mitjançant un cable pont** 

## Pràctica 2: Commutadors LAN, Spanning Tree i VLANs

Una vegada realitzada la connexió podrem comprovar com es recupera la connectivitat entre les dos VLANs en tota la xarxa, unint-les com si foren una.

Una vegada acabada esta prova retirarem el cable que uneix els ports 7 i 8.

Quan unim VLANs com ho hem fet ací es recupera la connectivitat, però també s'agrega el tràfic broadcast/multicast, la separació del qual era precisament el principal motiu de crear les VLANs. Òbviament si volíem unir les VLANs d'esta manera hauria sigut més senzill i eficient no haver-les creat. Normalment mai s'uneixen VLANs d'esta manera, ací ho hem fet a manera de demostració amb finalitat pedagògica. La manera habitual d'unir VLANs és per mitjà d'un router, que és el que farem més avant en la part 2.3.

## **Apartat 2.2: Configuració d'un enllaç 'trunk'.**

Procedirem ara a interconnectar els dos commutadors a 100 MB/s. Com disposem de dos interfícies d'este tipus (A i B) bastaria amb assignar una a la VLAN parells i un altra als imparells i connectar ambdues entre els dos commutadors, com hem fet abans. No obstant això,esta solució presenta tres inconvenients:

- Requereix utilitzar dos cables per a la connexió dels commutadors.
- Consumeix tots els ports Fast Ethernet dels commutadors, per la qual cosa ja no seria possible realitzar altres connexions a 100 MB/s en ells.
- No es podria utilitzar si hi haguera més de dos VLANs (llevat que férem ús dels ports de 10 MB/s).

Per a evitar eixos problemes utilitzarem un enllaç trunk, que ens permet enviar per un sol enllaç el tràfic de diverses VLANs.

Per a enviar per un enllaç tràfic de diverses VLANs sense risc de mesclar-les és necessari etiquetar d'alguna manera les trames que s'envien. La norma IEEE 802.1Q estableix una forma estàndard de realitzar eixe etiquetatge (també cridat encapsat) però els Catalyst 1900 són anteriors a este estàndard i no la suporten. En el seu lloc utilitzen un etiquetatge anterior propietari de Cisco que es denomina ISL (Inter. Switch Link). Com en el nostre cas els dos commutadors són del mateix model ambdós utilitzen el mateix etiquetatge i açò no planteja cap problema d'interoperabilidad, però podria ser-ho si volguérem integrar en la xarxa equips que no suportaren ISL.

En esta part de la pràctica configurarem la interfície A (Fast Ethernet 0/26) de cada commutador com enllaç trunk (figura 9). D'esta manera eixa interfície no estarà assignada a cap VLAN en particular sinó a totes al mateix temps i podrà redirigir trames pertanyents a qualsevol de les VLANs existents en ambdós commutadors. Així un enllaç serà prou per a la connexió dels dos commutadors, independentment del número de VLANs que es configuren en ells.

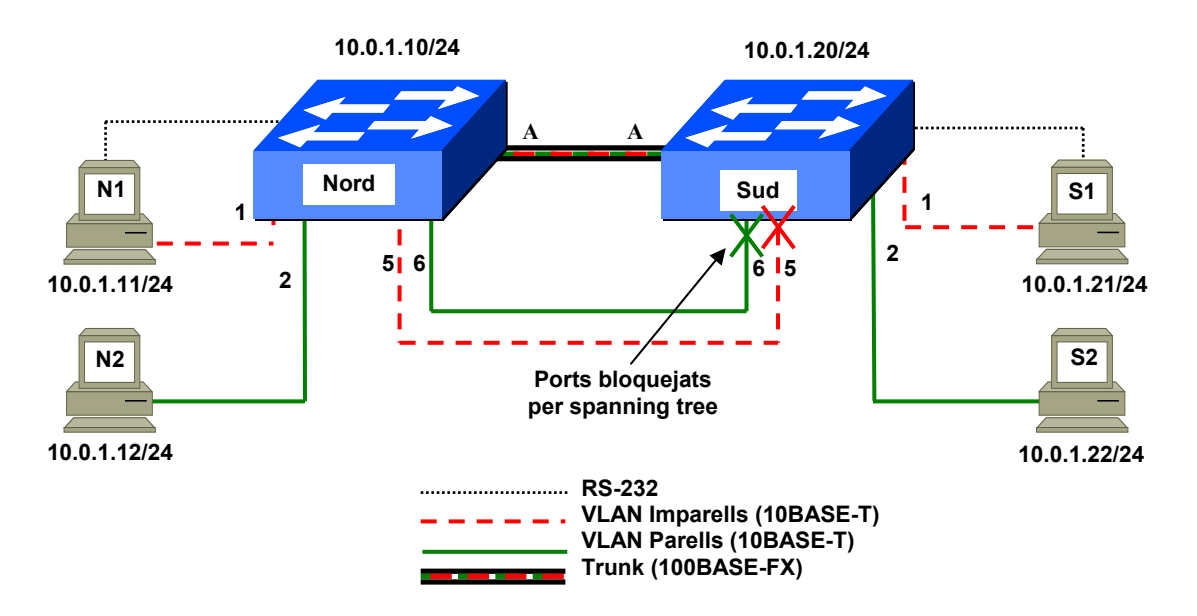

**Figura 9. Creació d'un enllaç 'Trunk'** 

Per a configurar una interfície en mode trunk utilitzem el comandament **'trunk'** dins del mode Configuració d'interfície corresponent a la interfície que es vol modificar. La seqüència de comandaments en el nostre cas és la següent:

```
#config
Enter configuration commands, one per line. End with CNTL/Z 
(config)#i f 0/26 
(config-if)#trunk on
(config-if)#exit
(config)#CTRL/Z
#
```
Podem comprovar que la configuració s'ha realitzat correctament teclejant el comandament en mode Privilegiat **'show trunk A'**(A correspon al port 26). Una vegada fet el canvi en ambdós commutadors els connectarem pel susdit port. Quan realitzem la connexió produïm un bucle en les VLANs parells i imparells, per la qual cosa els ports 5 i 6 passaran a estat 'Blocking' en el Catalyst Sud, com era d'esperar perquè recordem que el Catalyst Nord és l'arrel. Açò ho podem comprovar per mitjà del comandament **'s in e 0/5'** i **'s in e 0/6'** en el Catalyst Sud, o més fàcilment mirant com els LEDs corresponents a estos ports canvien a color ambre. En el cas de la interfície A (Fast Ethernet 0/26) com està en mode trunk el comandament **'show interface f 0/26'** no ens subministra informació d'Spanning Tree.

Una vegada estabilitzada la topologia de l'Spanning Tree comprovarem que continua havent-hi connectivitat entre ordinadors de la mateixa VLAN, independentment que es troben en el mateix o en diferents commutadors.

## **Apartat 2.3: Interconnexió de les VLANs per mitjà de routers**

### **Connexió de les VLANs per mitjà d'un router**

A continuació interconnectarem les dos VLANs per mitjà d'un router, que com ja hem comentat és la manera normal de fer-ho.

Però abans de connectar-les per mitjà d'un router hem de separar les nostres dos VLANs en dos xarxes IP diferents. Fins ara hem utilitzat per a tots els ordinadors adreces d'una mateixa xarxa IP, la 10.0.1.0/24 (màscara 255.255.255.0); esta xarxa comprèn totes les adreces que comencen per 10.0.1, és a dir des de la 10.0.1.1 fins a la 10.0.1.254. Açò era normal quan tots els ordinadors pertanyien a la mateixa VLAN, i també quan mentre estaven en VLANs diferents les uníem per mitjà d'un cable pont. Però com ara volem que les dos VLANs s'uneixen per mitjà d'un router hem d'assignar-los adreces de xarxes diferents.

Usarem per tant la xarxa 10.0.2.0/24 (màscara 255.255.255.0) per a la VLAN parells i la 10.0.3.0/24 (màscara 255.255.255.0) per a la VLAN imparells. Estes xarxes IP comprenen les adreces que comencen per 10.0.2 i per 10.0.3 (rangs 10.0.2.1-254 i 10.0.3.1-254, respectivament). Hi haurà per tant una correspondència biunívoca entre les VLANs i les xarxes IP. A més hem d'assignar a cada host un router per defecte, que serà el que utilitzarà per a comunicar amb altres que no pertanyen a la seua mateixa xarxa IP (és a dir a la seua mateixa VLAN). Els valors que hem d'assignar ara als hosts són els que figuren en la taula 5:

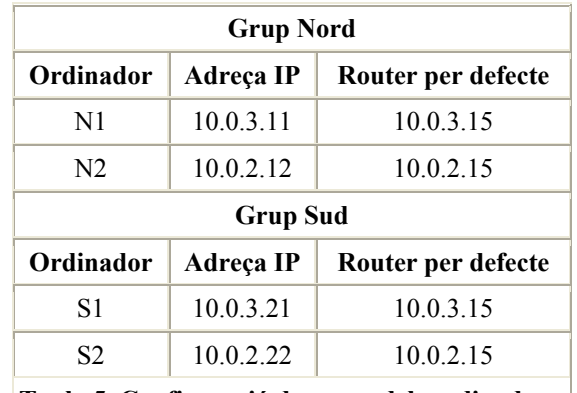

**Taula 5. Configuració de xarxa dels ordinadors.**

#### **COMANDAMENT** 'route'

El comandament 'route' (disponible en UNIX i en Windows) permet definir el router per defecte en un host. També permet definir taules de rutes complexes, encara que això no ens interessa ara.

Per a definir el router per defecte s'utilitza la següent sintaxi del comandament route:

## route add default gw adreça\_IP\_del\_router

L'adreça del router ha de pertànyer a la mateixa xarxa que l'adreça del host on executem el comandament. En les xarxes que estem utilitzant en esta pràctica (amb màscara 255.255.255.0) la xarxa queda especificada pels tres primers bytes, per la qual cosa si el host té una adreça (assignada amb 'ifconfig') que comença per 10.0.3 l'adreça del router deu necessàriament començar per 10.0.3.

El comandament route sense arguments ens permet comprovar que adreça tenim configurada per al router per defecte. Per a evitar problemes amb la resolució de noms, que no està disponible en la xarxa del laboratori, hem d'utilitzar l'opció –N, per la qual cosa el comandament seria:

#### route -n

Per a introduir l'adreca IP utilitzarem com sempre el comandament 'ifconfig Eth0 inet adreça\_IP netmask 255.255.255.0'. Per a introduir el router per defecte usarem el comandament **'route add default gw** *adreça\_IP***'**. Per exemple en el host S2 teclejarem els comandaments 'ifconfig Eth0 inet 10.0.2.22' i 'route add default gw 10.0.2.15'**.**

Per a comprovar que el canvi d'adreça IP ha sigut realitzat correctament utilitzarem el comandament 'i fconfig Eth0'. Per a comprovar que la definició del router per defecte s'ha realitzat correctament utilitzarem el comandament 'route –N'.

Ara hem de modificar les adreces IP dels Catalyst, i assignar-los també un router per defecte. Recordem que hem triat que la VLAN imparells actue com VLAN de gestió dels Catalyst, per la qual cosa els hem d'assignar adreces que pertanyen a dita VLAN. Per a assignar les adreces IP utilitzem el comandament **'ip address'**, mentre que per a assignar el router per defecte emprarem el comandament **'ip default-gateway'**, ambdós en mode Configuració Global. Les dades a introduir són els següents:

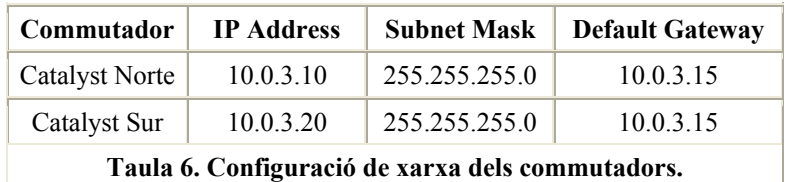

La seqüència de comandaments, per exemple per al Catalyst Sud, serà la següent:

#**config**

```
Enter configuration commands, one per line. End with CNTL/Z 
(config)#ip address 10.0.3.20 255.255.255.0
(config)#ip default-gateway 10.0.3.15 
(config)#CTRL/Z
```
Per a la interconnexió dels commutadors s'ha subministrat als alumnes del Catalyst Nord un router (RN) preconfigurat amb dos interfícies Ethernet. El router disposa a més d'interfícies sèrie que no s'utilitzen en esta pràctica. El model de router pot variar en funció del material disponible en cada moment. En alguns equips les interfícies Ethernet s'identifiquen exteriorment com **'Ethernet 0'** i **'Ethernet 1'** (routers antics) o bé com **'AUI 0'** i **'AUI 1'** (routers moderns). A nivell de configuració les interfícies es denominen **'Ethernet 0'** i **'Ethernet 1'** respectivament en tots els models.

En tots els casos les interfícies Ethernet dels routers tenen un connector AUI a què se li ha connectat un transceiver 10BASE-T. Per tant els alumnes hauran d'utilitzar per a les connexions cables RJ45 normals (no creuats).

El router RN està preconfigurat de la manera següent:

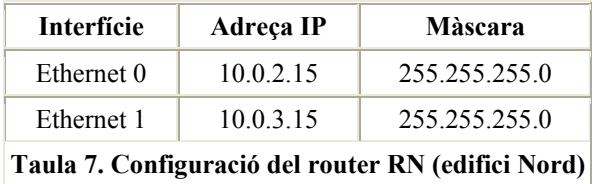

La configuració del router està preparada per a commutar paquets entre les dos xarxes IP

Els alumnes han de connectar ara el router segons es mostra en l'esquema de la figura 10, és a dir la interfície Ethernet 0 (o AUI 0) a la interfície 6 del Catalyst Nord, i l'Ethernet 1 (AUI 1) a la interfície 5. És important realitzar les connexions correctament ja que si s'inverteixen els cables la comunicació a través del router no serà possible.

Una vegada connectats tots els cables encendrem el router.

ATENCIÓ: En un dels routers antics (CGS) si el router s'encén abans de connectar els cables les interfícies Ethernet no funcionen. Si s'observen problemes en el funcionament d'este router i no s'està segur d'haver connectat els cables abans d'encendre'l s'ha d'apagar i encendre el router novament.

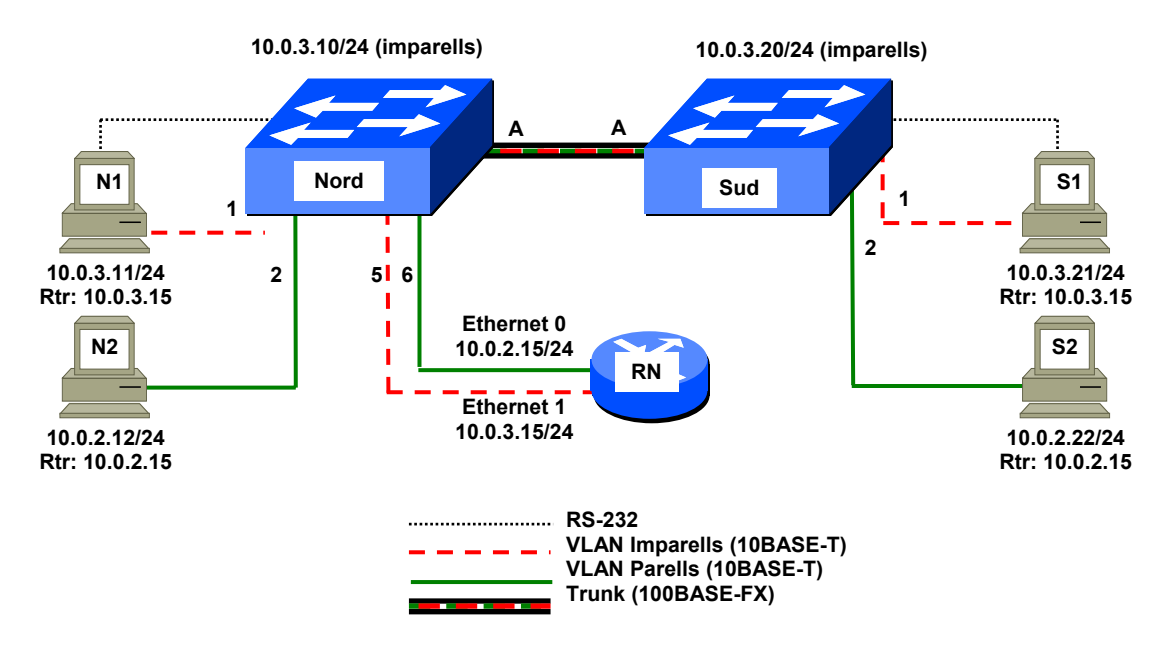

**Figura 10. Interconnexió física de les dos VLANs mitjançant un router**

Ara els alumnes hauran de comprovar que és possible la comunicació entre qualsevol parell de hosts. En cas de problemes es pot provar a fer un ping a la interfície del router que es troba en la nostra mateixa VLAN, per exemple si és un ordinador de la VLAN imparells farem ping a 10.0.3.15.

Els hosts que es troben en la mateixa VLAN es comuniquen directament, mentre que els que estan en VLANs diferents ho fan a través del router. Açò es pot comprovar generant tràfic massiu entre dos ordinadors de diferents VLANs (per exemple amb 'ping  $-F'$ ) i observant el tràfic en les interfícies 5 i 6 del Catalyst Nord (bé pel parpelleig dels LEDs o pels comptadors del comandament '**s in e 0/5'** i **'s in e 0/6'**). També és possible observar el tràfic fent telnet al router per qualsevol de les seues dos adreces IP (la contrasenya per a entrar és **'genios'**). El router té un llenguatge de comandaments semblant al del Catalyst, per la qual cosa podem utilitzar per exemple els comandaments **'show interface ethernet 0'** i **'show interface ethernet 1'** amb els que ens subministra una sèrie de comptadors de tràfic. Encara que la forma de presentar-los és prou diferent de la dels 1900, hi ha dos d'eixos comptadors que són especialment útils, ja que ens mostren el tràfic mitjà que ha hagut durant els últims cinc minuts en cada sentit ('5 minute input rate' i '5 minute output rate'). Si llancem un 'ping –F' que travesse el router i mirem com evolucionen estos dos comptadors veurem que s'incrementen de forma notable en poc de temps.

Una altra forma de comprovar que s'està fent ús del router és utilitzar el comandament 'ping –R –C 1 –N'. L'opció –R del ping mostra una traça de la ruta seguida pels paquets a l'anada i a la tornada. La traça només ens indica les interfícies per on ixen els paquets, no les interfícies per les quals entren (excepte en el cas del host de destí en què sí es mostra la interfície d'entrada). Així per exemple si enviem un ping -R de N2 a N1 hem de veure aparèixer la següent seqüència d'adreces:

Anada: 10.0.2.12 (N2) 10.0.3.15 (RN) 10.0.3.11 (N1) Tornada:10.0.3.11 (N1) 10.0.2.15 (RN) 10.0.2.12 (N2)

Si el ping es fa de N1 a N2 la seqüència serà:

```
Anada: 10.0.3.11 (N1) 
         10.0.2.15 (RN) 
         10.0.2.12 (N2)
```
Tornada:10.0.2.12 (N2) 10.0.3.15 (RN) 10.0.3.11 (N1)

Com pot veure's la ruta és simètrica, encara que la forma de presentar la informació pot donar inicialment la impressió que no ho és.

#### **Connexió de les VLANs per mitjà de dos routers**

A continuació incorporarem a la xarxa un segon router (RS) en l'edifici Sud. Este router se subministra preconfigurat als alumnes del Catalyst Sud. La identificació de les interfícies és igual que abans, és a dir exteriorment **'Ethernet 0'** i **'Ethernet 1'** en els routers antics, **'AUI 0'** i **'AUI 1'** en els nous. En tots els casos la denominació a nivell de configuració és **'Ethernet 0'** i **'Ethernet 1'**. Les interfícies Ethernet tenen connectors AUI als que s'han connectat transceivers RJ45.

Este router passarà a convertir-se en el router per defecte de l'edifici Sud i se subministra als alumnes preconfigurat de la forma següent:

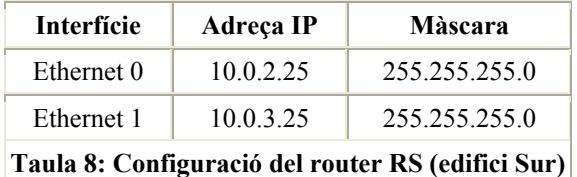

Hem de realitzar les connexions segons es mostra en la figura 11, que és el mateix que férem abans per a RN, és a dir: connectar per mitjà de cables normals la interfície 6 del Catalyst Sud a la interfície Ethernet 0 (o AUI 0) del router RS i la interfície 5 del Catalyst a la interfície Ethernet 1 o AUI 1. Hem de comprovar que les connexions es facen correctament o en cas contrari no funcionarà la comunicació a través del router.

Una vegada realitzades totes les connexions encendrem el router.

En estos moments cap ordinador fa ús encara del router RS, ja que tots continuen tenint com 'default gateway' les adreces 10.0.2.15 o 10.0.3.15 que pertanyen a RN. Perquè els ordinadors utilitzen RS hem d'assignar-los com 'default gateway' les adreces de RS (10.0.2.25 o 10.0.3.25, depenent de la xarxa en què es troben). També podem assignar RS als ordinadors del costat nord, però el lògic és fer-ho per als del costat sud únicament, ja que d'esta manera cada router atendrà el tràfic generat pels ordinadors que es troben en el seu mateix costat, la càrrega es distribuirà entre els dos routers i el tràfic local entre xarxes diferents no haurà de creuar l'enllaç trunk per a arribar al router.

Per a canviar l'assignació de router per defecte utilitzarem en els ordinadors parells del costat Sud els comandaments següents:

#### route del –Net 0.0.0.0 gw 10.0.2.15 route add default gw 10.0.2.25

Per als ordinadors imparells la seqüència de comandaments serà:

#### route del –Net 0.0.0.0 gw 10.0.3.15 route add default gw 10.0.3.25

Observeu que abans d'afegir la nova definició de router per defecte esborrem l'antiga. Açò és molt important ja que en cas contrari s'afegiria darrere d'aquella i al quedar darrere esta no s'utilitzaria. Per a comprovar que les definicions s'han realitzat correctament utilitzarem el comandament **'route** –N'.

A més hem de canviar el router per defecte en el Catalyst Sud per mitjà del comandament en mode Configuració Global **'ip default-gateway 10.0.3.25'** (en este cas no cal esborrar la definició anterior).

Si tot s'ha desenvolupat correctament hem de continuar tenint comunicació entre els ordinadors de les dos VLANs i els Catalyst, tant dins d'un mateix edifici com entre edificis diferents.

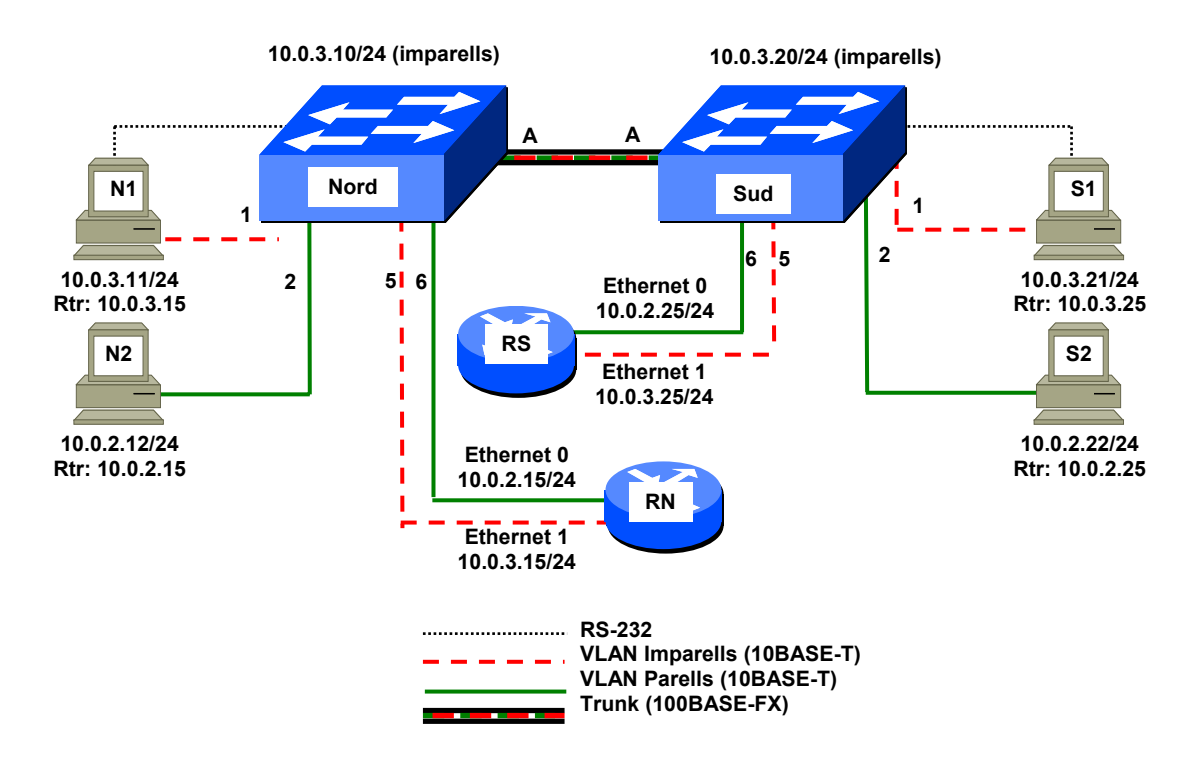

**Figura 11. Interconnexió de les dos VLANs mitjançant dos routers i rutes asimètriques** 

La introducció d'un segon router i la seua declaració com router per defecte per als equips de l'edifici Sud té una sèrie de conseqüències interessants que paga la pena comentar:

- La comunicació entre ordinadors parells i imparells de l'edifici Sud es realitza ara sense tindre que travessar l'enllaç trunk entre els Catalyst. Per tant la dita comunicació no es veuria afectada per problemes que pogueren ocórrer en la comunicació amb l'edifici Nord o en el commutador o router de tal edifici (un fallada de corrent per exemple). Açò no ocorria abans, per tant hem aconseguit una major fiabilitat.
- El tràfic Inter.-VLANs es reparteix ara entre ambdós routers, amb la qual cosa el rendiment global augmenta. Abans amb només un router en la xarxa la capacitat màxima de tràfic Inter.- VLANs era de 10 MB/s, mentre que ara és de 20 MB/s (10 MB/s en cada router). A més es reparteix entre ambdós routers la càrrega de CPU que suposa la commutació de paquets, amb la qual cosa en este aspecte també hem doblat el rendiment.
- Quan s'intercanvia tràfic entre hosts de diferents VLANs en diferents edificis es produeixen rutes asimètriques, ja que cada host utilitza per a enviar els seus paquets el router que es troba en el seu mateix costat.

Utilitzant el comandament 'ping –R –C 1 –N' com férem anteriorment els alumnes hauran de comparar el resultat amb l'obtingut anteriorment i comprovar que quan el destí es troba en l'altre edifici es produeixen efectivament rutes asimètriques.

Una vegada finalitzada la pràctica els alumnes hauran de realitzar les tasques següents:

- 1. Tancaran ordenadament el sistema operatiu Linux amb el comandament 'shutdown –H 0'.
- 2. Apagaran els routers i els commutadors.
- 3. Tornaran les connexions de xarxa dels ordinadors a les preses de la paret en què es trobaven inicialment, utilitzant per a això els mateixos cables que tenien els hosts en un principi.
- 4. Desconnectaran els altres cables utilitzats per a connectar els equips (routers i commutadors) i els entregaran al professor. Hauran de parar especial atenció de tapar correctament les connexions de fibra òptica, tant en els commutadors com en els cables.

### **Apèndix I. Explicació de l'eixida generada pel comandament 'show interfaces'**

L'eixida generada pel comandament '**Show INterface'** en los Catalyst 1900 té un aspecte similar al que es mostra a continuació:

#### #**Show INterfaces Ethernet 0/1**

**1.** Ethernet 0/1 is Enabled **2.** Hardware is Built-in 10Base-T **3.** Address is 0030.9432.0C01 **4.** MTU 1500 bytes, BW 10000 Kbits **5.** 802.1d STP State: Forwarding Forward Transitions: 1 **6.** Port monitoring: Disabled **7.** Unknown unicast flooding: Enabled **8.** Unregistered multicast flooding: Enabled **9.** Description: Ordenador secretaria **10.** Duplex setting: Half duplex **11.** Back pressure: Disabled

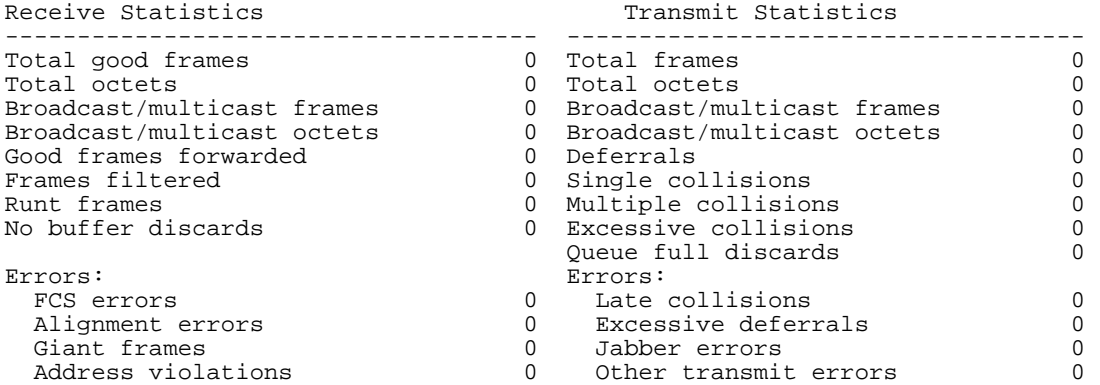

El significat de les 11 línies de la primera part és el següent:

- 1. Indica que es tracta de la interfície 1 i que l'enllaç està operatiu.
- 2. La interfície és 10BASE-T
- 3. L'adreça MAC d'eixa interfície és 0030.9432.0C01. (El commutador posseeix com a adreça canònica la 0030.9432.0C00, però associa una diferent a cadascuna de les interfícies, des de la 0030.9432.0C01 per a l'Ethernet 0/1 fins a la 0030.9432.0C1B per a la Fast Ethernet 0/27.)
- 4. La MTU (Màximum Transfer Unit) o quantitat màxima d'informació útil que pot contindre una trama en esta interfície és 1500 bytes. L'ample de banda és 10000 Kb/s.
- 5. L'estat Spanning Tree en esta interfície és 'Forwarding'. Des de l'última arrancada de l'equip la interfície només s'ha posat una vegada en estat Forwarding.
- 6. La funció de monitorització està desactivada en esta interfície.
- 7. La inundació de trames cap a adreces unicast desconegudes (no contingudes en la taula d'adreces MAC de l'equip) està habilitada. Este és el comportament normal d'un pont transparent.
- 8. La inundació d'adreces MAC multicast no registrades està habilitada. Açò també és normal.
- 9. El camp 'Description' conté el text 'Ordinador secretària. Este camp serveix per a afegir una descripció a efectes purament documentals.
- 10. El dúplex està en mode Half. (Este equip no suporta autonegociació.)

11. El control de flux exercit per 'pressió cap arrere' està desactivat. Este control de flux consisteix a transmetre forçant una col·lisió amb l'emissor si s'està rebent una trama i no hi ha espai en els buffers d'entrada per a emmagatzemar-la.

El significat dels comptadors que apareixen en la segona part és el següent:

Estadístiques del costat esquerre (de recepció):

- **Total good frames**: trames que s'han rebut per eixa interfície que no contenien errors.
- **Total octets**: bytes continguts en les trames del comptador anterior.
- **Broadcast/multicast frames**: trames rebudes per eixa interfície l'adreça MAC destinatària de les quals no es trobava en les taules del commutador. Açò inclou tot el tràfic broadcast/multicast però també les trames unicast l'adreça de destí de les quals és desconeguda (no apareix en la taula d'adreces MAC del commutador).
- **Broadcast/multicast octets**: bytes continguts en les trames del comptador anterior.
- **Good frames forwarded**: Trames rebudes per eixa interfície que s'han reexpedit per alguna altra interfície (o per totes elles).
- **Frames filtered**: Trames rebudes per eixa interfície que no s'han reexpedit a cap altra perquè en la taula d'adreces la MAC de destí figurava associada a la mateixa interfície per la qual ha arribat la trama.
- **Runt Frames**: trames rebudes per eixa interfície que tenen una longitud menor de 64 bytes i per tant són il·legals en Ethernet.
- **No buffer discards**: trames rebudes per eixa interfície que han sigut descartades per falta d'espai en buffer disponible per a emmagatzemar-les.

Errors de recepció (costat esquerre):

- **FCS errors**: trames rebudes que tenen una longitud correcta (entre 64 i 1518 bytes) i un nombre enter de bytes, però un valor incorrecte del CRC.
- **Alignment errors**: trames rebudes el nombre de bytes de les quals no és sencer, és a dir el nombre de bits no és múltiple de vuit. Estes trames són il·legals en Ethernet.
- **Giant frames**: trames rebudes que tenen una longitud major de 1518 bytes però d'altra banda són correctes (CRC correcte i nombre enter de bytes). Estes trames en principi no haurien d'ocórrer en Ethernet, encara que podria tractar-se de trames que ja tenint en origen la longitud màxima (1518 bytes) se'ls afegeix posteriorment una etiqueta de VLAN.
- **Address violations**: en el cas que s'haja activat en el commutador la funció de seguretat, que permet enviar trames només des de determinades adreces MAC autoritzades, este comptador indica el nombre de vegades que s'han rebut per eixa interfície trames amb adreces MAC d'origen no autoritzades a utilitzar eixa interfície.

Estadístiques del costat dret (de transmissió):

- **Total frames**: trames enviades per eixa interfície.
- **Total octets**: bytes continguts en les trames del comptador anterior.
- **Broadcast/multicast frames**: trames enviades per eixa interfície l'adreça MAC de destí de les quals no es trobava en les taules del commutador. Açò inclou tot el tràfic broadcast/multicast però també les trames unicast l'adreça de destí de les quals és desconeguda (no apareix en la taula d'adreces MAC del commutador).
- **Broadcast/multicast octets**: bytes continguts en les trames del comptador anterior.
- **Deferrals**: Indica el nombre de vegades que el commutador ha volgut transmetre una trama per eixa interfície i ha hagut d'esperar per estar ocupat el medi físic.
- **Single collisions**: indica el nombre de vegades que s'ha detectat una col·lisió en eixa interfície mentre s'estava transmetent una trama.
- **Múltiple collisions**: indica el nombre de vegades que s'ha detectat una col·lisió 'reincident' en eixa interfície, és a dir que s'ha detectat una col·lisió en el segon o posterior intent d'enviar la trama.
- **Excessive collisions**: indica el nombre de vegades que eixa interfície ha arribat a patir 16 col·lisions consecutives quan intenta enviar una trama. Quan ocorre açò el commutador descarta la trama sense enviar-la.
- **Queue full discards**: indica el nombre de vegades que s'ha descartat una trama a causa de no haver-hi lloc lliure en la cua d'eixida.

Errors en transmissió (costat dret):

- **Late collisions**: indica el nombre de vegades que s'ha produït una col·lisió tardana, és a dir una col·lisió quan ja s'havien transmès els primers 64 bytes de la trama. Esta és una anomalia que no hauria d'ocórrer mai en una xarxa ben dissenyada. Pot ser deguda a longituds de cable excessives, nombre excessiu de hubs o a defectes en el cablejat.
- **Excessive deferrals**: És el nombre de vegades que s'ha produït un error de transmissió pel fet que el medi físic estava ocupat per altres estacions durant massa temps.
- **Jabber errors**: trames rebudes que són massa grans (més de 1518 bytes) i que a més tenen un CRC erroni o un nombre no sencer de bytes. Sol ser causat per un problema en el maquinari d'algun equip connectat a eixa interfície.
- **Other transmit errors**: és el nombre de vegades que han ocorregut errors de transmissió no inclosos en els comptadors anteriors.

## **Apèndix II. Càlcul del cabal generat pel comandament ping**

Anem ara a calcular quin és exactament el tràfic que genera en una xarxa Ethernet el comandament 'ping  $-F$  –S 5912 –C 1000' executat en la pràctica.

Amb este comandament s'envien 1000 missatges ICMP ECHO Request i es reben 1000 ECHO Reply, a raó de 100 per segon, és a dir l'execució del comandament hauria de tardar 10 segons exactament.

Cada missatge ECHO conté 5912 bytes de dades, que units als 8 bytes de la capçalera ICMP i als 20 de la capçalera IP donen un datagrama de 5940 bytes. Atès que el datagrama s'ha d'acomodar en trames Ethernet la grandària màxima del qual (per a la part de dades) és de 1500 bytes haurem de fragmentar-lo, amb la qual cosa resulten els següents quatre datagrames:

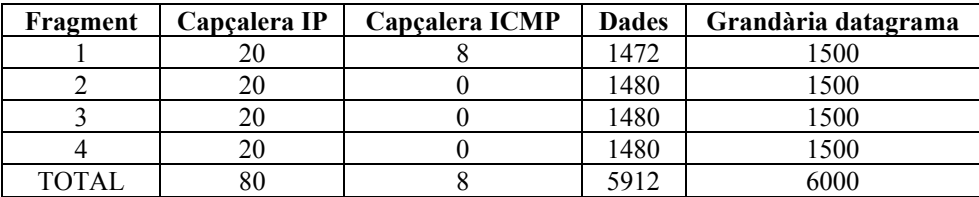

Cada fragment ha de tindre la seua pròpia capçalera IP, però no ocorre el mateix amb la capçalera ICMP que només està present en el primer.

Estos datagrames s'acomoden en trames Ethernet que contenen, a més dels 1500 bytes del datagrama, una capçalera MAC formada per les adreces de destí i origen (6 bytes cadascuna), el camp Ethertype (2 bytes) i el CRC al final de la trama (4 bytes); per tant les trames MAC tenen una longitud de 1518 bytes cadascuna. A més a nivell físic les trames Ethernet tenen un preàmbul de 8 bytes i ha d'haver-hi un espai no utilitzat entre trames (anomenat 'interframe gap') equivalent a 12 bytes, com a mínim. Així podem considerar que la grandària de la trama a nivell físic és de 1538 bytes.

Cada paquet de ping enviat genera huit trames Ethernet de la grandària màxima (quatre d'anada i quatre de tornada). I açò ocorre cent vegades per segon (opció -f). Per tant tenim un cabal real de:

 $1.538 * 4 * 2 * 8 * 100 = 9.843.200 = 9.8432 \text{ MB/s}$ 

Observeu que hem triat un valor de l'opció –S (5912) que produeix quatre fragments de la grandària màxima. Com a exercici curiós calcularem ara que succeeix quan s'augmenta en un *byte* (5913) la grandària del paquet de ping. Atès que els fragments en el cas anterior estaven ja complets ara produirem un quint fragment amb la seua capçalera IP de 20 bytes i un sol byte de dades, és a dir:

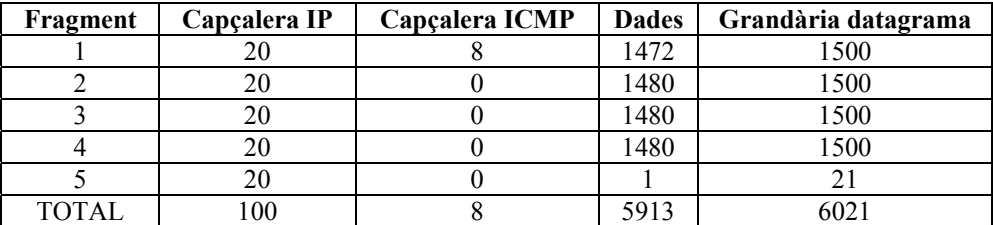

Les primeres cinc trames seran de 1538 bytes com abans, però la quinta tindrà els 21 del datagrama IP més els 18 de la informació a nivell MAC, més 15 bytes de farcit per a arribar al mínim de 64 bytes requerit en Ethernet. A estos 64 bytes s'afegeixen els 20 del nivell físic (8 de preàmbul i 12 de buit entre trames) donant un total de 84 bytes. Per tant per cada paquet de ping s'enviaran quatre trames de 1538 bytes i una de 84. El tràfic generat serà ara de:

$$
(1538 * 4 + 84) * 2 * 8 * 100 = 9.977.600 = 9.9776
$$
 MB/s

I que ocorre si augmentem ara de forma gradual la grandària del ping? A causa de l'existència del farcit les grandàries de paquet entre 5913 i 5928 bytes produeixen totes exactament el mateix cabal en la xarxa, perquè es van substituint bytes de farcit per bytes de dades. A partir de 5929 el cabal augmenta de forma gradual segons es mostra en la taula següent:

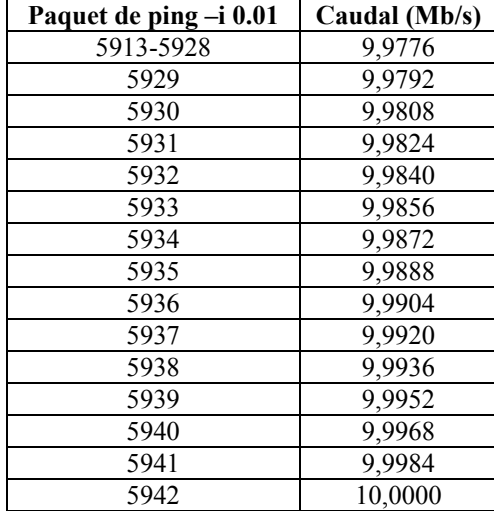

Evidentment estos valors suposen que el host emeta exactament un paquet ICMP cada 0,01 segons, la qual cosa només és cert de forma aproximada.

## **Apèndix III. Comandaments UNIX emprats durant la pràctica**

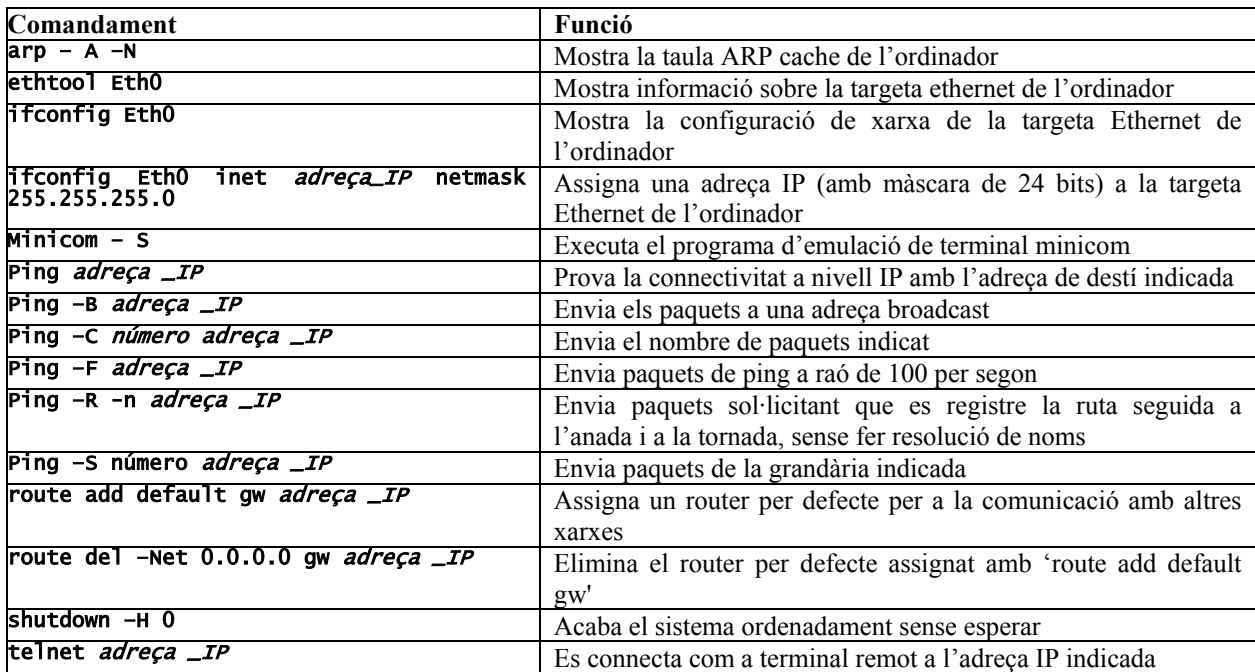

## **Apèndix IV. Comandaments del Catalyst 1900 emprats en la pràctica**

La part en majúscules correspon a l'abreviatura mínima de cadascun dels comandaments.

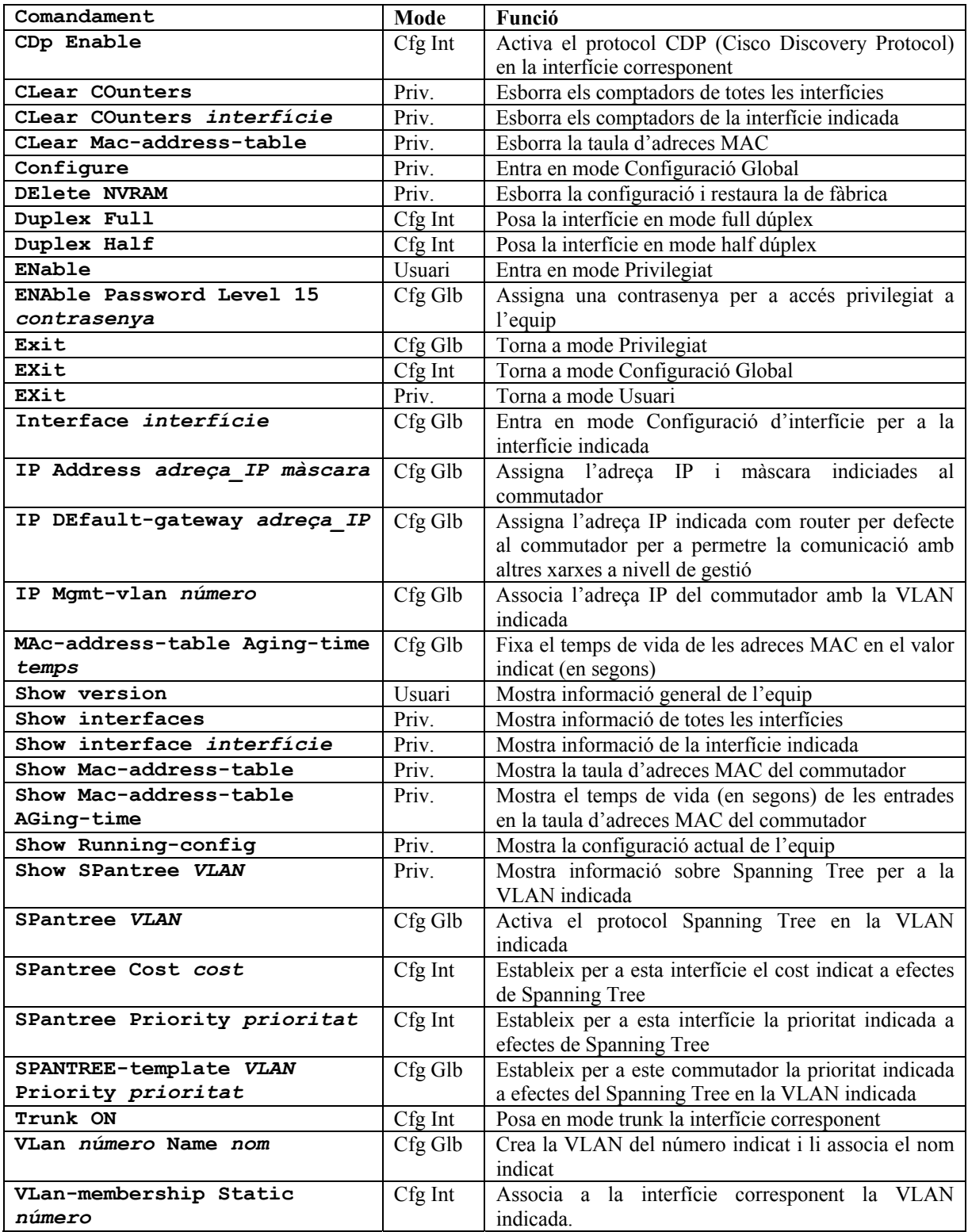